# **Où trouver les informations**

### **Installation**

Ce guide vous aide à configurer votre imprimante et vous fournit les instructions de base nécessaires à l'utilisation de votre imprimante. Il contient des informations relatives à la configuration de votre imprimante et à l'installation du logiciel d'impression.

### **Guide de fonctionnement en mode autonome**

Ce guide contient des informations relatives à l'impression directe, des conseils en matière de dépannage et des informations relatives au service clientèle.

### **Guide de référence**

Le Guide de référence, que vous trouverez sur le CD-ROM, vous fournit des informations détaillées relatives à l'impression avec un ordinateur, à la maintenance et à la résolution des problèmes.

# **EPSON®**

# Imprimante jet d'encre couleur **EPSON STYLUS<sub>®</sub> PHOTO R320** Series

Tous droits réservés. Aucune partie de ce manuel ne peut être reproduite, stockée dans un système documentaire ou transmise sous quelque forme ou de quelque manière que ce soit, électronique, mécanique, par photocopie, enregistrement ou autre, sans l'accord préalable écrit de SEIKO EPSON CORPORATION. Les informations contenues dans la présente notice sont exclusivement destinées à l'utilisation de cette imprimante EPSON. EPSON ne pourra être tenue responsable de l'utilisation de ces informations avec d'autres imprimantes.

Ni SEIKO EPSON CORPORATION ni ses filiales ne pourront être tenues responsables envers l'acquéreur de ce produit ou envers des tiers, des dommages, pertes, frais ou dépenses encourus par l'acquéreur ou les tiers à la suite des événements suivants : accident, mauvaise utilisation ou abus de ce produit, modifications, réparations ou altérations illicites de ce produit ou (sauf aux États-Unis) non respect au sens strict des consignes d'utilisation et de maintenance de SEIKO EPSON CORPORATION.

SEIKO EPSON CORPORATION ne pourra être tenue responsable des dommages ou problèmes survenus par suite de l'utilisation de produits optionnels ou consommables autres que ceux désignés par SEIKO EPSON CORPORATION comme étant des Produits d'origine EPSON ou des Produits approuvés par EPSON.

SEIKO EPSON CORPORATION ne pourra être tenue responsable des dommages résultant des interférences électromagnétiques se produisant à la suite de l'utilisation de câbles d'interface autres que ceux désignés par SEIKO EPSON CORPORATION comme étant des Produits approuvés par EPSON.

EPSON® est une marque déposée et EPSON Stylus™ est un nom de marque de SEIKO EPSON CORPORATION.

PRINT Image Matching™ et le logo PRINT Image Matching sont des noms de marque de Seiko Epson Corporation. Copyright © 2001 Seiko Epson Corporation. Tous droits réservés.

USB DIRECT-PRINT™ et le logo USB DIRECT-PRINT sont des noms de marque de Seiko Epson Corporation. Copyright © 2002 Seiko Epson Corporation. Tous droits réservés.

Les noms de marque BLUETOOTH™ sont la propriété de Bluetooth SIG, Inc., U.S.A. et sont utilisés sous licence par Seiko Epson Corporation.

Microsoft<sup>®</sup> et Windows<sup>®</sup> sont des marques déposées de Microsoft Corporation.

Apple® et Macintosh® sont des marques déposées de Apple Computer, Inc.

Une licence a été accordée par Design Exchange Co., Ltd. pour une partie des données photo stockées sur le CD-ROM du logiciel d'impression. Copyright © 2000 Design Exchange Co., Ltd. Tous droits réservés.

DPOF™ est un nom de marque de CANON INC., Eastman Kodak Company, Fuji Photo Film Co., Ltd. et Matsushita Electric Industrial Co., Ltd.

Zip<sup>®</sup> est une marque déposée de Iomega Corporation.

SD<sup>™</sup> est un nom de marque.

Memory Stick, Memory Stick Duo, Memory Stick PRO et Memory Stick PRO Duo sont des noms de marque de Sony Corporation.

xD-Picture Card™ est un nom de marque de Fuji Photo Film Co.,Ltd.

*Avis général : les autres noms de produit utilisés dans cette notice sont donnés uniquement à titre d'identification et peuvent être des noms de marque de leur détenteur respectif. EPSON dénie toute responsabilité vis-à-vis de ces marques.*

Copyright © 2005 by Seiko Epson Corporation. Tous droits réservés.

# *Table des matières*

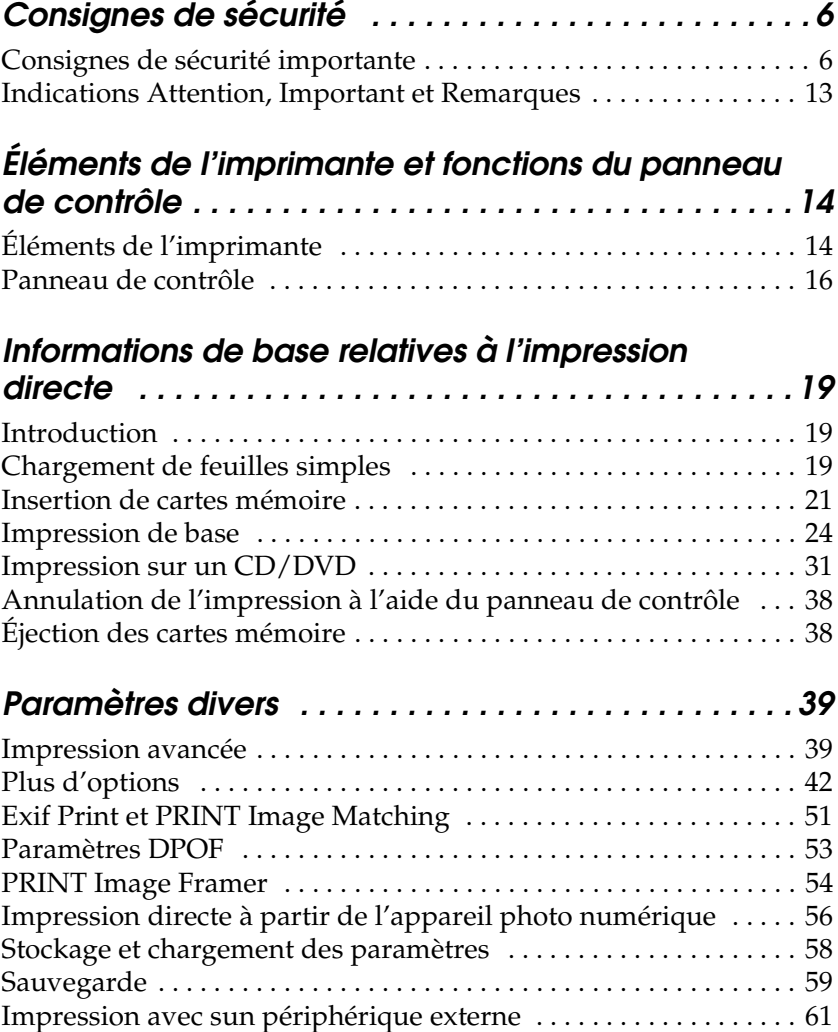

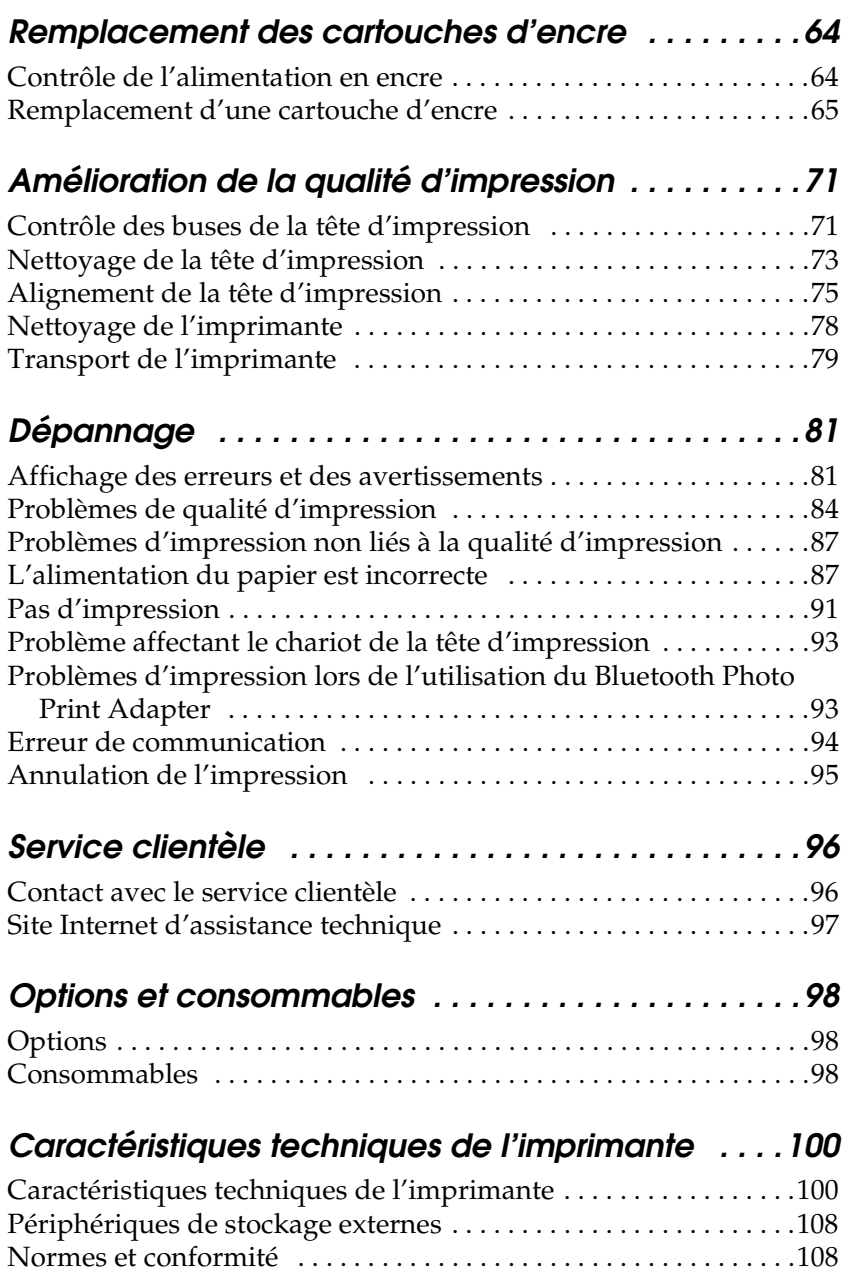

# <span id="page-5-0"></span>*Consignes de sécurité*

# <span id="page-5-1"></span>*Consignes de sécurité importante*

Veuillez lire l'intégralité des consignes données dans cette section avant d'utiliser votre imprimante. Veillez également à suivre les avertissements et consignes repérés sur l'imprimante.

### *Installation de l'imprimante*

Respectez les consignes suivantes lors de l'installation de l'imprimante :

- ❏ Veillez à ne pas obstruer ou recouvrir les ouvertures de l'imprimante.
- ❏ Utilisez uniquement le type de source d'alimentation indiqué sur l'étiquette de l'imprimante.
- ❏ Utilisez uniquement le cordon d'alimentation livré avec ce produit. L'utilisation d'un autre cordon d'alimentation vous expose à des risques d'incendie ou d'électrocution.
- ❏ Le cordon d'alimentation livré ne doit être utilisé qu'avec ce produit. Son utilisation sur un autre matériel peut vous exposer à des risques d'incendie ou d'électrocution.
- ❏ Veillez à ce que votre cordon d'alimentation soit conforme aux normes de sécurité locales applicables.
- ❏ Évitez l'utilisation de prises de courant reliées au même circuit que les photocopieurs ou les systèmes de climatisation qui sont fréquemment arrêtés et mis en marche.
- ❏ Évitez d'utiliser des prises de courant commandées par un interrupteur mural ou une temporisation automatique.
- ❏ Placez l'ensemble du système informatique à l'écart des sources potentielles de parasites électromagnétiques telles que les haut-parleurs ou les bases fixes des téléphones sans fil.
- ❏ N'utilisez pas un cordon d'alimentation endommagé ou usé.
- ❏ Si vous utilisez un prolongateur électrique avec l'imprimante, veillez à ce que l'ampérage maximum des périphériques reliés au prolongateur ne dépasse pas celui du cordon. De même, veillez à ce que l'ampérage total des périphériques branchés sur la prise de courant ne dépasse pas le courant maximum que celle-ci peut supporter.
- ❏ N'essayez pas de réparer vous-même l'imprimante.
- ❏ Débranchez l'imprimante et faites appel à un technicien qualifié dans les circonstances suivantes :

Le cordon d'alimentation ou sa fiche est endommagé, du liquide a coulé dans l'imprimante, l'imprimante est tombée ou le boîtier a été endommagé, l'imprimante ne fonctionne pas normalement ou ses performances ont changé de manière sensible.

- ❏ Lors de la connexion du produit à un ordinateur ou un autre périphérique à l'aide d'un câble, assurez-vous que les connecteurs sont correctement orientés. Chaque connecteur ne dispose que d'une seule orientation correcte. Si vous insérez les connecteurs de manière incorrecte, vous risquez d'endommager les deux périphériques reliés par le câble.
- ❏ Si vous devez utiliser l'imprimante en Allemagne, le réseau électrique de l'immeuble doit être protégé par un disjoncteur de 10 ou 16 ampères pour assurer une protection adéquate contre les courts-circuits et les surintensités.

# *Choix d'un emplacement pour l'imprimante*

Respectez les consignes suivantes pour le choix d'un emplacement pour l'imprimante :

- ❏ Placez l'imprimante sur une surface plane et stable sensiblement plus grande que la base de l'imprimante. Si vous installez l'imprimante contre un mur, prévoyez un espace minimal de 10 cm entre l'arrière de l'imprimante et le mur. L'imprimante ne fonctionnera pas correctement si elle est placée dans une position inclinée.
- ❏ En cas de stockage ou de transport, veillez à ne pas pencher, placer verticalement ou renverser l'imprimante. Toute position inadéquate peut entraîner une fuite d'encre de la cartouche.
- ❏ Laissez suffisamment de place devant l'imprimante pour que le papier puisse être éjecté sans problème.
- ❏ Évitez les emplacements soumis à des variations rapides de température et d'humidité. Maintenez aussi l'imprimante à l'écart du rayonnement solaire direct, des fortes lumières et des sources de chaleur.
- ❏ Évitez les emplacements exposés à la poussière, aux chocs et aux vibrations.
- ❏ Laissez suffisamment de place autour de l'imprimante pour permettre une ventilation satisfaisante.
- ❏ Placez l'imprimante à proximité d'une prise de courant permettant un débranchement facile du cordon d'alimentation.

## *Utilisation de l'imprimante*

Respectez les consignes suivantes lors de l'utilisation de l'imprimante :

- ❏ N'insérez aucun objet à travers les orifices de l'imprimante.
- ❏ Veillez à ne pas renverser de liquide sur l'imprimante.
- ❏ N'introduisez pas vos mains dans l'imprimante et ne touchez pas les cartouches d'encre au cours de l'impression.
- ❏ Ne déplacez pas la tête d'impression à la main, faute de quoi vous pourriez endommager l'imprimante.
- ❏ Mettez toujours l'imprimante hors tension à l'aide de la touche Marche/Arrêt <sup>(')</sup>. Lorsque cette touche est enfoncée, l'écran LCD s'éteint. Ne débranchez pas l'imprimante et ne coupez pas le courant sur la prise secteur tant que l'écran LCD n'est pas éteint.
- ❏ Avant de transporter l'imprimante, assurez-vous que la tête d'impression est à sa position initiale (à l'extrême droite) et que les cartouches d'encre sont en place.
- ❏ Laissez les cartouches d'encre installées. Le retrait des cartouches peut déshydrater la tête d'impression et empêcher le bon fonctionnement de l'imprimante.

### *Utilisation d'une carte mémoire*

❏ Ne retirez pas la carte mémoire et n'éteignez pas l'imprimante tant que l'ordinateur et la carte mémoire communiquent (le voyant de la carte mémoire clignote).

- ❏ La méthode d'utilisation des cartes mémoire varie d'une carte à l'autre. Pour plus de détails, reportez-vous à la documentation accompagnant votre carte mémoire.
- ❏ Utilisez uniquement des cartes mémoire qui sont compatibles avec l'imprimante. Reportez-vous à la section Chargement des cartes mémoire

# *Utilisation de l'écran LCD ou de l'écran de prévisualisation*

- ❏ L'écran LCD ou l'écran de prévisualisation peuvent présenter quelques petits points brillants ou sombres. Ceci est normal et n'est en aucun cas le signe d'une détérioration de votre matériel.
- ❏ Utilisez uniquement un chiffon doux et sec pour nettoyer l'écran LCD ou l'écran de prévisualisation. N'utilisez pas de liquide ou de produit de nettoyage chimique.
- ❏ Si l'écran LCD du panneau de contrôle de l'imprimante ou l'écran de prévisualisation est endommagé, contactez votre revendeur. Si la solution de cristaux liquides coule sur les mains, lavez-les soigneusement à l'eau et au savon. En cas de contact avec les yeux, rincez abondamment avec de l'eau. Si une gêne ou des problèmes de vision subsistent après un nettoyage approfondi, consultez immédiatement un médecin.

# *Utilisation du Bluetooth Photo Print Adapter en option*

Pour connaître les consignes de sécurité, reportez-vous à la documentation du Bluetooth Photo Print Adapter.

## *Manipulation des cartouches d'encre*

Respectez les consignes suivantes pour la manipulation des cartouches d'encre :

- ❏ Conservez les cartouches hors de portée des enfants. Ne les laissez pas manipuler les cartouches ou en boire le contenu.
- ❏ Afin d'éviter tout risque de fuite, ne secouez pas les cartouches d'encre.
- ❏ Manipulez les cartouches d'encre usagées avec précaution, l'orifice pouvant être légèrement taché d'encre. En cas de contact de l'encre avec la peau, nettoyez énergiquement la région à l'eau et au savon. En cas de contact avec les yeux, rincez abondamment avec de l'eau. Si une gêne ou des problèmes de vision subsistent après un nettoyage approfondi, consultez immédiatement un médecin.
- ❏ Ne retirez pas et ne déchirez pas l'étiquette de la cartouche car cela pourrait provoquer des fuites d'encre.
- ❏ Installez la cartouche d'encre immédiatement après l'avoir retirée de son emballage. Si une cartouche est déballée longtemps avant son utilisation, une impression normale risque de ne pas être possible.
- ❏ N'utilisez pas une cartouche au-delà de la date imprimée sur l'emballage, car la qualité des tirages pourrait en pâtir. Pour obtenir les meilleurs résultats, utilisez les cartouches d'encre dans les six mois qui suivent leur installation.
- ❏ Ne démontez pas les cartouches et n'essayez pas de les remplir d'encre, afin d'éviter toute détérioration de la tête.
- ❏ Lorsque vous apportez à l'intérieur d'un local une cartouche d'encre précédemment stockée dans un endroit froid, laissez-la se conditionner à la température de la pièce pendant trois heures au moins avant de l'utiliser.
- ❏ Stockez les cartouches d'encre dans un endroit frais et sombre.
- ❏ Ne touchez pas la puce de couleur verte située au dos de la cartouche. Cela pourrait perturber le fonctionnement normal et l'impression.
- ❏ La puce conserve un certain nombre d'informations liées à la cartouche d'encre, telles que la quantité d'encre restante, ce qui permet de retirer et de réinsérer librement la cartouche. Toutefois, chaque fois que la cartouche est mise en place, un peu d'encre est consommée car l'imprimante effectue automatiquement un test de fiabilité.
- ❏ Si vous retirez une cartouche d'encre pour la réutiliser ultérieurement, protégez la zone d'alimentation en encre contre les salissures et la poussière et stockez-la dans le même environnement que l'imprimante. L'orifice d'alimentation en encre possède une valve qui rend inutile la présence d'un couvercle ou d'un capuchon, mais nécessite toutefois certaines précautions de manipulation pour éviter de tacher des éléments que la cartouche viendrait à toucher. Ne touchez pas l'orifice d'alimentation en encre de la cartouche, ni la zone qui l'entoure.

### *Conformité ENERGY STAR®*

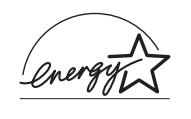

En sa qualité de partenaire ENERGY STAR<sup>®</sup>, EPSON garantit que ce produit répond aux directives du programme ENERGY STAR® pour l'économie d'énergie.

Le programme international ENERGY STAR® lié au matériel de bureau est un programme de partenariat volontaire avec les constructeurs de matériels informatiques et bureautiques visant à promouvoir la commercialisation d'ordinateurs, de moniteurs, d'imprimantes, de télécopieurs, de copieurs, de scanners et de combinés multifonctions à faible consommation d'énergie dans le cadre d'un effort visant à limiter la pollution atmosphérique. Leurs normes et leurs logos sont les mêmes dans tous les pays participants.

# <span id="page-12-0"></span>*Indications Attention, Important et Remarques*

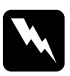

w*Avertissements Avertissement à suivre à la lettre pour éviter des blessures corporelles.*

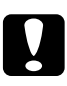

c*Important Mise en garde à respecter pour éviter d'endommager votre équipement.*

#### *Remarques*

*Informations importantes et conseils utiles sur le fonctionnement de votre imprimante.*

# <span id="page-13-0"></span>*Éléments de l'imprimante et fonctions du panneau de contrôle*

# <span id="page-13-1"></span>*Éléments de l'imprimante*

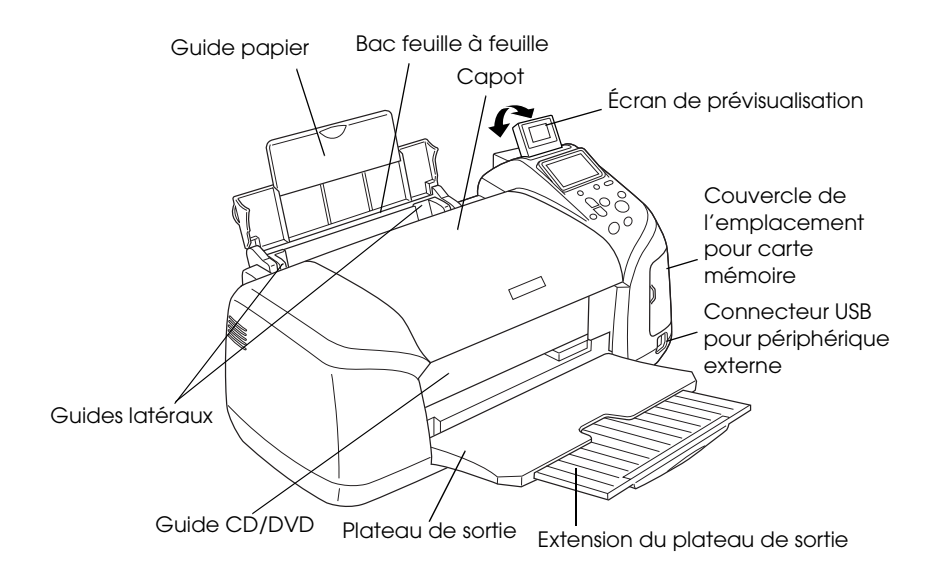

#### Emplacement pour carte mémoire (vue agrandie)

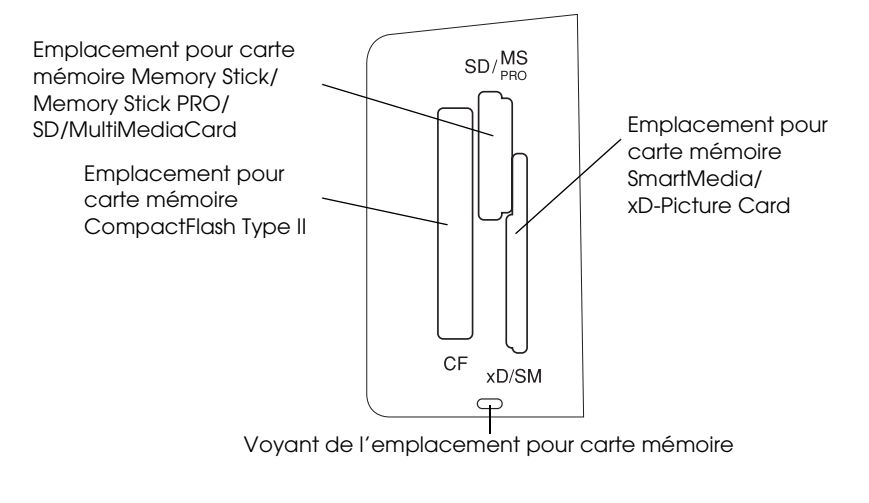

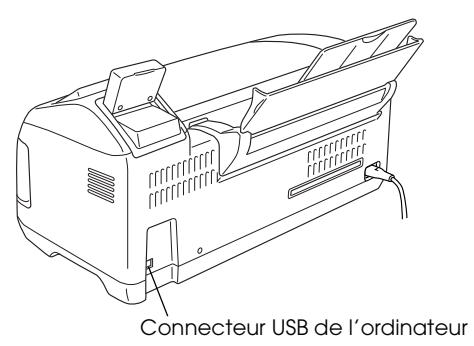

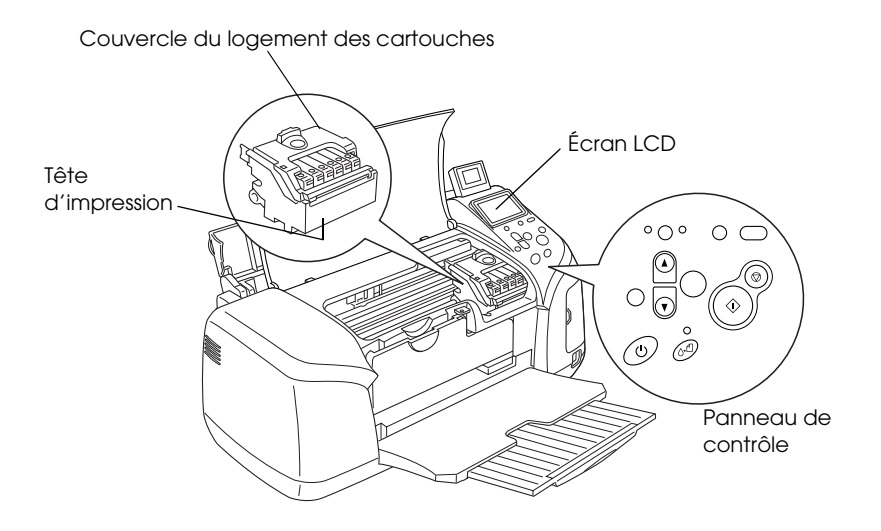

*Panneau de contrôle*

<span id="page-15-0"></span>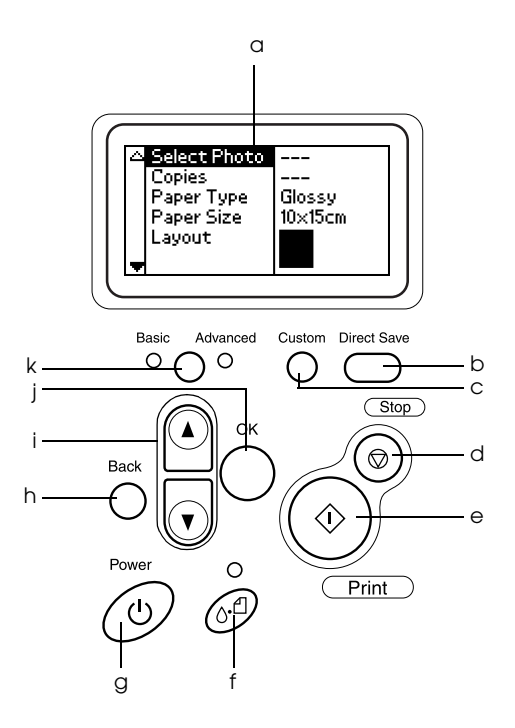

## *Touches*

a. **Écran LCD :** affiche les éléments et les paramètres que vous modifiez à l'aide des touches du panneau de contrôle.

b. **Touche Direct Save :** stocke le contenu de la carte mémoire dans un périphérique de stockage externe.

c. **Touches Custom :** une pression de plus de 2 secondes sur une de ces touches permet de mémoriser les réglages actuels apparaissant sur l'écran LCD. Une simple pression a pour effet de charger les réglages mémorisés.

d. **Touche Stop :** permet d'annuler les opérations d'impression ou les réglages effectués sur l'écran LCD.

e. **Touche Print :** permet de lancer l'impression selon les réglages affichés sur l'écran LCD et sélectionnés à l'aide des touches du panneau de contrôle.

f. **Touche Maintenance :** pour plus de détails, reportez-vous au tableau suivant.

g. **Touche Marche/Arrêt :** pour plus de détails, reportez-vous au tableau suivant.

h. **Touche Back :** affiche le menu principal sur l'écran LCD.

i. **Touches de direction haut/bas :** permettent de déplacer le curseur sur l'écran LCD et d'augmenter ou de diminuer les nombres saisis.

j. **Touche OK :** ouvre le menu des paramètres et sélectionne l'élément à régler sur l'écran LCD.

k. **Bouton commutateur de mode Base/Avancé :** passe du mode d'impression de base au mode d'impression avancé et inversement.

### *Remarque :*

*À l'exception des touches Maintenance, Stop et Marche/Arrêt, les touches du panneau de contrôle ne servent qu'à l'impression directe à partir d'une carte mémoire.*

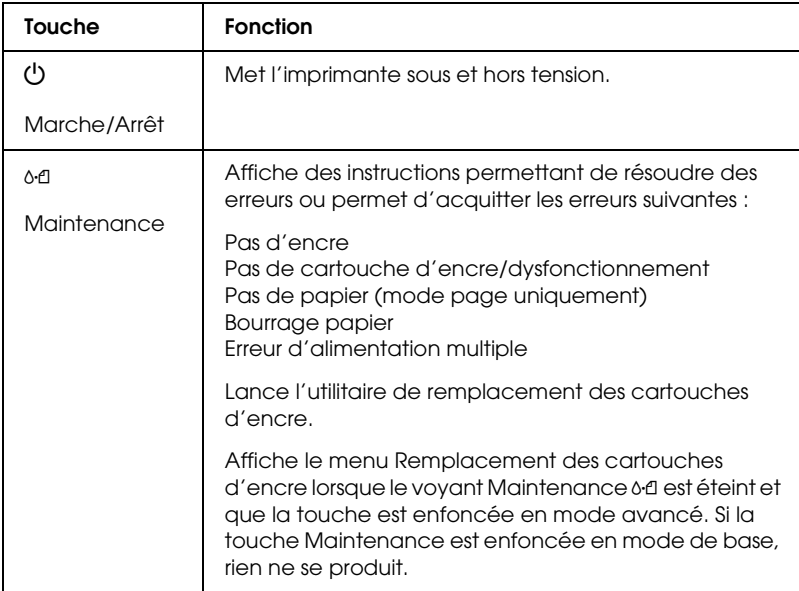

# *Voyants*

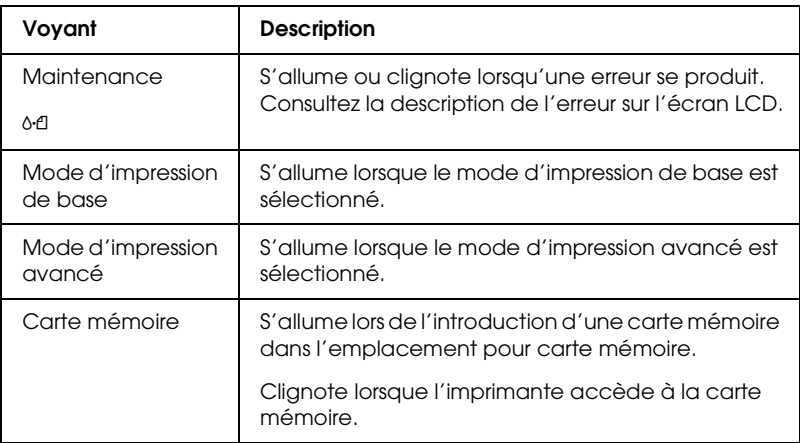

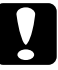

c*Important : Utilisez un seul type de carte mémoire à la fois. La carte mémoire insérée doit être éjectée avant d'insérer tout autre type de carte.*

# <span id="page-18-0"></span>*Informations de base relatives à l'impression directe*

# <span id="page-18-1"></span>*Introduction*

Cette section vous fournit des informations sur la procédure à suivre pour imprimer directement à partir d'une carte mémoire à l'aide des paramètres de l'écran LCD sans utiliser votre ordinateur.

#### *Remarque :*

- ❏ *Avant d'imprimer des travaux importants, imprimez une seule feuille pour vérifier la qualité d'impression.*
- ❏ *Nous vous recommandons de déconnecter le câble USB lorsque vous imprimez directement à partir d'une carte mémoire.*

Pour imprimer à partir d'un ordinateur, double-cliquez sur l'icône Guide de référence ESPR320 du bureau.

# <span id="page-18-2"></span>*Chargement de feuilles simples*

Pour charger du papier dans l'imprimante, procédez comme suit :

- 1. Ouvrez le guide papier, puis déployez l'extension.
- 2. Abaissez le plateau de sortie et déployez l'extension.
- 3. Positionnez le guide latéral gauche de façon que l'espace entre les deux guides soit légèrement supérieur à la largeur du papier.
- 4. Déramez une pile de papier normal et taquez-la sur une surface plate pour égaliser les bords.

5. Chargez le papier, face imprimable orientée vers le haut, en l'appuyant contre le guide latéral droit et faites-le glisser dans le bac feuille à feuille. Puis faites glisser le guide latéral gauche contre le bord gauche du papier. Veillez à ce que la pile de papier soit chargée sous les pattes internes des guides latéraux.

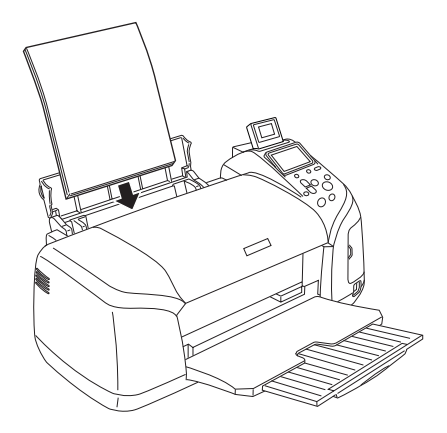

#### *Remarque :*

- ❏ *Laissez suffisamment de place devant l'imprimante pour que le papier puisse être éjecté sans problème.*
- ❏ *Chargez toujours le papier dans le bac feuille à feuille en le présentant par le petit côté.*
- ❏ *Veillez à ce que la pile de papier ne dépasse pas le repère triangulaire de limite de chargement présent sur le guide latéral.*
- ❏ *Vérifiez que le plateau CD/DVD n'est pas inséré dans l'imprimante et que le guide CD/DVD est relevé.*

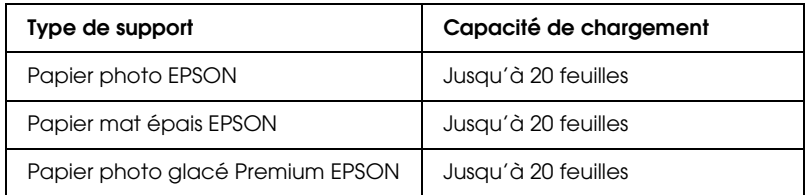

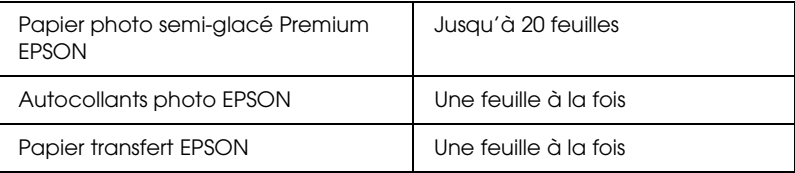

# <span id="page-20-0"></span>*Insertion de cartes mémoire*

# *Supports de stockage insérables*

Les photographies effectuées avec un appareil photo numérique sont stockées dans la mémoire intégrée de l'appareil photo numérique ou dans un support de stockage insérable appelé carte mémoire. Les cartes mémoire peuvent être insérées, puis retirées de l'appareil. Les types de supports de stockage qui peuvent être utilisés avec cette imprimante sont les suivants :

Supports de stockage insérables :

- 
- 
- Memory Stick Duo\* Microdrive
- MultiMediaCard Carte SD
- 
- 
- MagicGate Memory Stick  $D_{11} \Omega^*$
- CompactFlash MagicGate Memory Stick
- Memory Stick Memory Stick PRO
	-
	-
- SmartMedia Carte miniSD\*
- xD-Picture Card Memory Stick PRO Duo\*

**Français**

\* Adaptateur requis

c*Important : La méthode d'utilisation des cartes mémoire varie d'une carte à l'autre. Pour plus de détails, reportez-vous à la documentation accompagnant votre carte mémoire.*

#### *Remarque :*

*Pour connaître les caractéristiques techniques des cartes mémoire qui peuvent être utilisées avec l'imprimante, reportez-vous à la section [« Format de données des cartes mémoire » à la page 22.](#page-21-0)*

# <span id="page-21-0"></span>*Format de données des cartes mémoire*

Les fichiers d'image qui répondent aux exigences suivantes peuvent être utilisés :

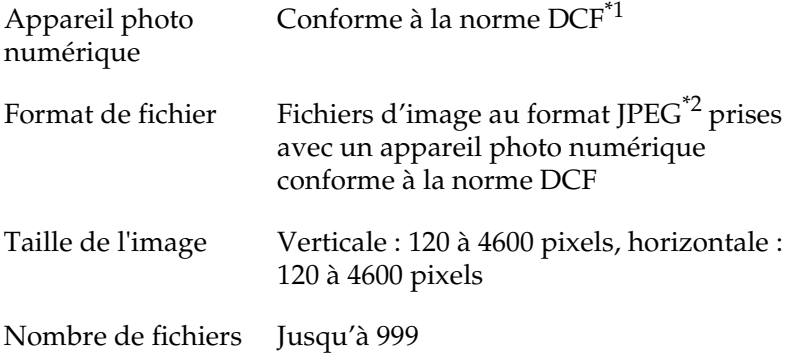

\*1:DCF est le sigle correspondant à la norme « Design rule for Camera File system » définie par l'association japonaise Japan Electronics and Information Technology Industries Association (JEITA).

\*2:Prenant en charge Exif Version 2.1/2.2.

#### *Remarque :*

*Les noms de fichier contenant des caractères à deux octets ne sont pas reconnus lors d'une impression directe à partir de la carte mémoire.*

# *Introduction de cartes mémoire*

Mettez l'imprimante sous tension, ouvrez le couvercle de l'emplacement pour carte mémoire, puis insérez la carte mémoire comme indiqué sur l'illustration. Une fois la carte mémoire insérée correctement, le voyant de la carte mémoire s'allume.

CompactFlash/ **Microdrive** 

Memory Stick/ Memory Stick PRO/ MagicGate Memory Stick/ Memory Stick Duo/ MultiMediaCard/ Carte SD/ Carte mini SD/ Memory Stick PRO Duo/ MagicGate Memory Stick Duo

SmartMedia/ xD-Picture Card

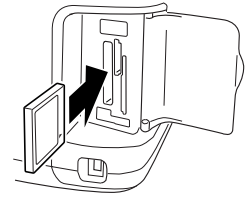

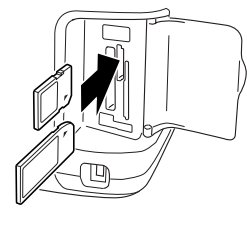

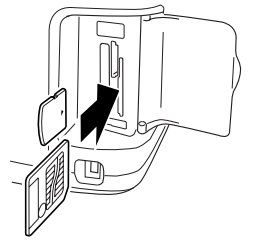

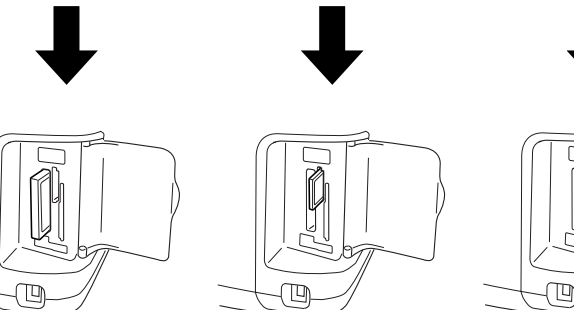

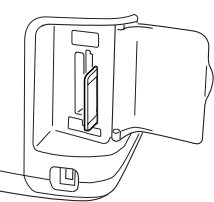

c*Important :* ❏ *Introduisez la carte mémoire de manière à ce que le dessus de la carte soit placé du côté droit comme indiqué sur l'illustration*

- ❏ *L'insertion d'une carte mémoire d'une autre façon que celles indiquées ici peut endommager l'imprimante et la carte mémoire.*
- ❏ *Utilisez un seul type de carte mémoire à la fois. La carte mémoire insérée doit être éjectée avant d'insérer un autre type de carte.*
- ❏ *Afin de protéger la carte mémoire de l'électricité statique, fermez le couvercle de l'emplacement pour carte mémoire lorsque la carte mémoire fonctionne. Ne touchez pas à la carte mémoire lorsqu'elle est insérée dans l'imprimante, faute de quoi l'imprimante risque de ne pas fonctionner correctement.*
- ❏ *Avant de charger la carte Memory Stick Duo, Memory Stick PRO Duo, miniSD ou MagicGate Memory Stick Duo, fixez l'adaptateur fourni avec la carte.*

# <span id="page-23-0"></span>*Impression de base*

Cette impression possède deux modes d'impression : le mode de base et le mode avancé. Le mode de base vous permet de sélectionner des photos, d'imprimer ou d'effectuer des copies facilement. Le mode avancé vous permet de modifier différents paramètres. Reportez-vous à la section [« Impression avancée » à](#page-38-2)  [la page 39](#page-38-2).

#### *Remarque :*

*Lorsque l'option* Mode de base *est sélectionnée, les paramètres* Type de papier*,* Taille du papier *et* Disposition *sont automatiquement définis sur* Papier photo glacé Premium, 10 × 15 cm *et* Sans marges *ou* Index*.*

# *Impression d'un index*

Vous pouvez imprimer une ou plusieurs copies de l'index de l'ensemble des photographies présentes sur la carte mémoire chargée. L'index peut être utile lors de la sélection des photos à imprimer.

1. Assurez-vous que l'option Mode de base est sélectionnée.

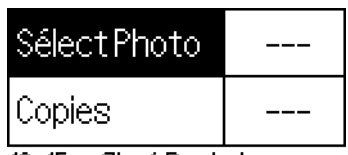

#### Glacé Borderless

#### *Remarque :*

*Lorsque l'option* Mode avancé *est sélectionnée, appuyez sur le bouton commutateur de mode Base/Avancé, puis appuyez sur la touche* OK *pour passer à l'option* Mode de base*.*

- 2. Assurez-vous que l'option Sélectionner photo est en surbrillance, puis appuyez sur la touche OK pour ouvrir le menu.
- 3. Appuyez sur la touche  $\triangle$  pour sélectionner Index, puis appuyez sur la touche OK.

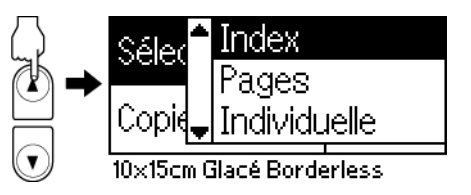

4. Assurez-vous que l'option 1 chacun est sélectionnée pour le paramètre Copies.

| ISélect Photo | Index  |
|---------------|--------|
| Copies        | chaque |

10x15cm Glacé Borderless

5. Appuyez sur la touche Print pour imprimer l'index.

# *Impression d'une seule photo*

L'exemple donné ici vous indique comment imprimer une seule photo sans marges sur du papier photo glacé Premium format  $10 \times 15$  cm en utilisant une qualité d'impression normale.

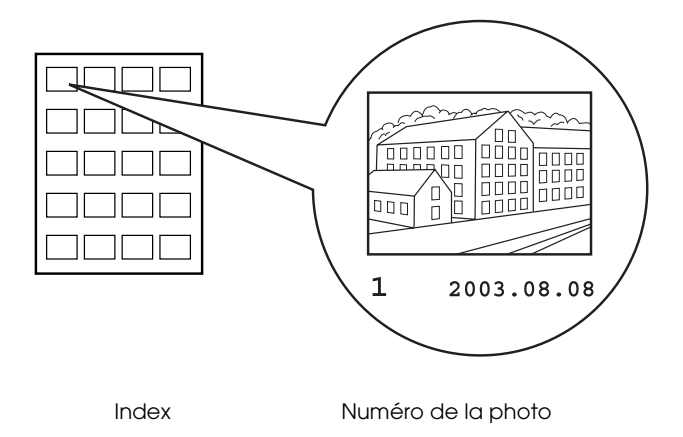

- 1. Si vous avez imprimé un index, trouvez le numéro de la photo que vous souhaitez imprimer sur l'index. Le numéro est imprimé sous la photo. Sinon, passez à l'étape 2.
- 2. Appuyez sur la touche  $\triangle$  ou sur la touche  $\nabla$  pour sélectionner Sélectionner photo, puis appuyez sur la touche OK.
- 3. Appuyez sur la touche  $\triangle$  ou sur la touche  $\nabla$  pour indiquer le numéro de la photo que vous avez sélectionnée à partir de l'index, puis appuyez sur la touche OK.

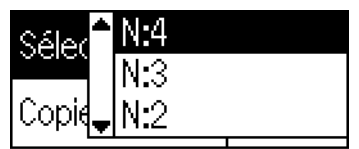

15cm Glacé Borderless

4. Sélectionnez Copies, appuyez sur la touche OK pour ouvrir le compteur de copies, sélectionnez le nombre de copies que vous souhaitez imprimer, puis appuyez sur la touche OK.

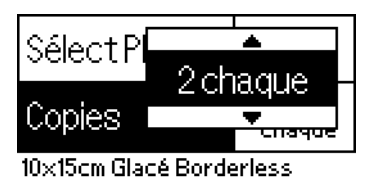

5. Appuyez sur la touche Print pour lancer l'impression.

# *Impression de toutes les photographies stockées sur la carte mémoire*

Tous : Impression de toutes les photographies stockées sur la carte mémoire

1. Sélectionnez Tous pour le paramètre Sélectionner photo et appuyez sur la touche OK.

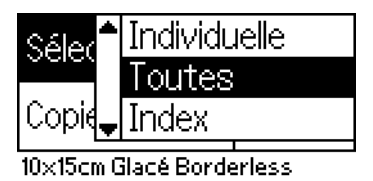

#### *Remarque :*

*La première image s'affiche sur l'écran de prévisualisation.*

- 2. Sélectionnez Copies, appuyez sur la touche OK pour ouvrir le compteur de copies, sélectionnez le nombre de copies que vous souhaitez imprimer, puis appuyez sur la touche OK.
- 3. Appuyez sur la touche Print pour lancer l'impression.

# *Impression d'une sélection de photographies*

Individuel : Impression d'une sélection de photographies de la carte mémoire

- 1. Sélectionnez Individuel pour le paramètre Sélectionner photo et appuyez sur la touche OK.
- 2. Appuyez sur la touche  $\triangle$  ou sur la touche  $\nabla$  pour sélectionner le numéro de la photo que vous souhaitez imprimer, puis appuyez sur la touche OK. Le numéro sélectionné s'affiche sur l'écran de prévisualisation.

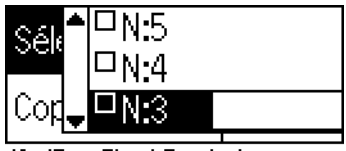

10×15cm Glacé Borderless

3. Appuyez sur la touche  $\triangle$  ou sur la touche  $\nabla$  pour sélectionner le nombre de copies que vous souhaitez imprimer, puis appuyez sur la touche OK. Vous pouvez imprimer un maximum de 10 copies.

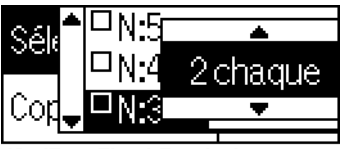

10x15cm Glacé Borderless

4. Répétez les étapes 2 et 3 pour enregistrer les autres photos.

#### *Remarque :*

Pour réinitialiser le nombre de copies, sélectionnez la photo et *appuyez sur la touche* OK*. Le nombre de copies est remis à zéro et la case à cocher est désactivée.*

5. Une fois la sélection des photos terminée, appuyez sur la touche Back, puis appuyez sur la touche OK pour confirmer votre sélection.

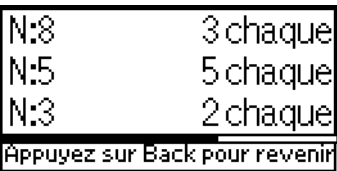

6. Lorsque tous les numéros des photos que vous souhaitez imprimer ont été enregistrés, appuyez sur la touche Print pour imprimer les photographies sélectionnées.

## *Impression de données DPOF*

Cette imprimante est conforme à DPOF (Digital Print Order Format) version 1.10. DPOF vous permet de définir les numéros de photos et le nombre de copies souhaités pour les photos stockées sur l'appareil photo numérique avant de commencer l'impression. Pour créer des données DPOF, vous devez utiliser un appareil photo numérique qui prend en charge DPOF. Pour plus de détails sur les paramètres DPOF, reportez-vous à la documentation de votre appareil photo numérique.

1. Chargez une carte mémoire qui contient des données DPOF. Une fois la carte mémoire chargée, la valeur de l'option Sélectionner photo devient DPOF et la valeur de l'option Copies devient le nombre de copies que vous avez sélectionné sur votre appareil photo numérique.

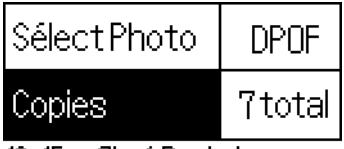

)x15cm Glacé Borderless

2. Appuyez sur la touche Print pour lancer l'impression.

# *Impression de photographies successives*

Suite : Impression d'une sélection de photographies successives de la carte mémoire

- 1. Sélectionnez Suite pour le paramètre Sélectionner photo et appuyez sur la touche OK.
- 2. Appuyez sur la touche  $\triangle$  ou sur la touche  $\nabla$  pour sélectionner le numéro de la première photo que vous souhaitez imprimer De :, puis appuyez sur la touche OK. Sélectionnez ensuite le numéro de la dernière photo que vous souhaitez imprimer À :, puis appuyez sur la touche OK.

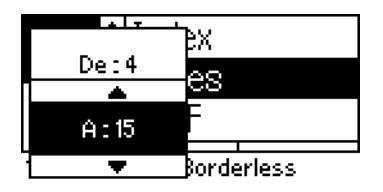

3. Définissez le nombre de copies et appuyez sur la touche Print pour procéder à l'impression des photographies sélectionnées.

# *Impression d'un index P.I.F.*

Lorsque la carte mémoire est insérée dans l'imprimante, il est possible d'utiliser l'option Index P.I.F. pour imprimer une liste des cadres PRINT Image Framer stockés sur la carte mémoire.

- 1. Sélectionnez Index P.I.F. pour le paramètre Sélectionner photo et appuyez sur la touche OK.
- 2. Assurez-vous que l'option 1 chacun est sélectionnée pour le paramètre Copies.
- 3. Appuyez sur la touche Print pour lancer l'impression.

# <span id="page-30-0"></span>*Impression sur un CD/DVD*

Cette section vous fournit des informations sur la procédure à suivre pour imprimer directement sur un CD/DVD à l'aide de l'écran LCD sans utiliser votre ordinateur. Vous trouverez dans cette section des instructions détaillées sur la procédure de chargement du CD/DVD dans l'imprimante, sur la procédure de sélection de la disposition de l'impression et sur le réglage des paramètres d'impression.

Si vous imprimez à partir d'un ordinateur relié à l'imprimante, reportez-vous au *Guide de référence* sur le bureau.

Lors de l'impression sur un CD/DVD, prenez les points suivants en considération :

#### *Remarque :*

- ❏ *Utilisez uniquement des CD/DVD dont l'emballage mentionne leur aptitude à l'impression, comme par exemple « Surface de l'étiquette imprimable » ou « Adapté à une impression avec imprimante à jet d'encre ».*
- ❏ *La surface imprimée peut facilement être tachée après l'impression.*
- ❏ *Veillez à laisser les CD et les DVD sécher complètement avant de les utiliser ou de toucher la surface imprimée.*
- ❏ *Ne laissez pas le CD/DVD imprimé sécher à la lumière directe du soleil.*
- ❏ *Si la surface imprimée est humide, des taches peuvent apparaître.*
- ❏ *Si vous imprimez par accident sur le plateau CD/DVD ou sur le compartiment transparent interne, essuyez immédiatement l'encre.*
- ❏ *Imprimer deux fois sur le même CD/DVD n'améliore pas nécessairement la qualité d'impression.*

# *Préparation de l'impression sur un CD/DVD*

- 1. Ouvrez le capot de l'imprimante, puis ouvrez le guide CD/DVD.
- 2. Le message « Mode d'impression sur CD/DVD activé » s'affiche lorsque vous ouvrez le guide CD/DVD et les paramètres d'impression sont automatiquement définis pour l'impression sur CD/DVD.

#### *Remarque :*

*Si le guide CD/DVD est ouvert en cours d'impression ou si du papier est chargé dans le bac feuille à feuille, une erreur se produit.*

3. Insérez la carte mémoire qui contient les données photographiques que vous souhaitez imprimer dans l'emplacement pour carte mémoire.

## *Sélection de la disposition*

1. Assurez-vous que l'option Disposition est sélectionnée dans les paramètres de l'écran LCD, puis appuyez sur la touche OK.

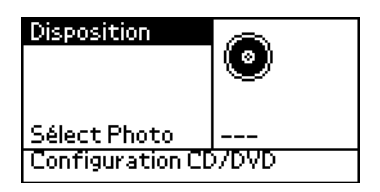

2. Appuyez sur la touche  $\blacktriangledown$  pour sélectionner la disposition souhaitée, puis appuyez sur la touche OK.

Lorsque vous imprimez sur un CD/DVD, vous pouvez sélectionner les options de disposition suivantes :

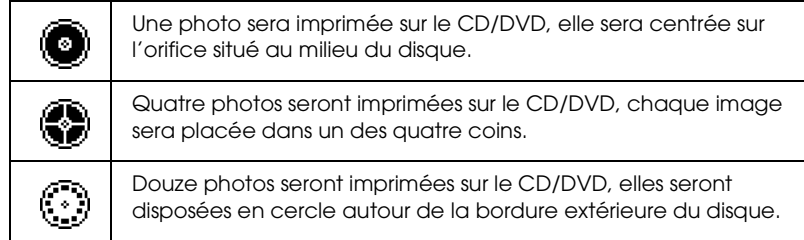

# *Sélection des photos à imprimer*

- 1. Appuyez sur la touche  $\blacktriangledown$  pour mettre l'option Sélectionner photo en surbrillance, puis appuyez sur la touche OK.
- 2. Appuyez sur la touche  $\nabla$  pour sélectionner la photo souhaitée, vérifiez l'écran de prévisualisation et appuyez sur la touche OK.

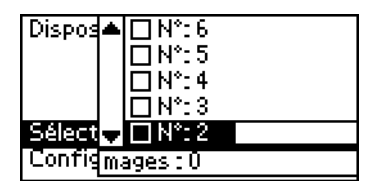

#### *Remarque :*

*L'écran s'affiche lorsque l'option 4 photos ou 12 photos a été sélectionnée pour le paramètre Disposition.*

3. Si vous avez sélectionné l'option 4 photos ou 12 photos pour le paramètre Disposition, appuyez sur la touche  $\triangle$  pour indiquer le nombre d'impressions souhaité pour chaque photo.

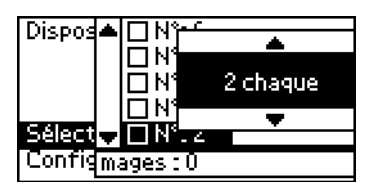

### *Remarque :*

- ❏ *Si vous souhaitez sélectionner plus d'une photo, répétez les étapes 2 et 3 pour sélectionner les autres photos et le nombre d'impressions souhaité pour chaque photo.*
- ❏ *Le nombre total des images qui seront imprimées s'affiche au bas de l'écran LCD.*
- ❏ *Lorsque vous sélectionnez l'option 4 photos ou 12 photos pour le paramètre Disposition, vous pouvez sélectionner un nombre d'images inférieur au total. Les zones de la disposition qui ne sont pas utilisées ne seront pas imprimées. Si vous indiquez un nombre d'images supérieur à celui qu'il est possible de placer sur un CD/DVD, les images en trop seront ajoutées à une disposition destinée à un CD/DVD supplémentaire et l'imprimante vous demandera de charger un autre CD/DVD une fois l'impression du premier CD/DVD terminée.*

# *Chargement d'un CD/DVD*

1. Placez le CD/DVD, surface de l'étiquette orientée vers le haut, sur le plateau CD/DVD.

2. Insérez le plateau CD/DVD dans le guide CD/DVD.

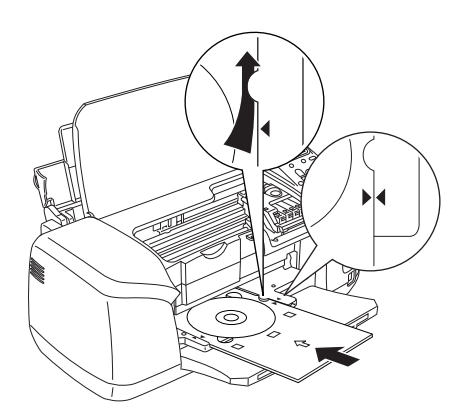

#### *Remarque :*

- ❏ *Alignez les repères en forme de flèche situés sur le plateau CD/DVD et le guide CD/DVD.*
- ❏ *Insérez le plateau CD/DVD de manière à ce qu'il s'encastre sous les petits rouleaux situés des deux côtés de l'emplacement pour CD/DVD.*
- 3. Fermez le capot de l'imprimante.
- 4. Appuyez sur la touche Back pour retourner à l'écran Disposition. L'image sélectionnée s'affiche sur l'écran de prévisualisation. Appuyez ensuite sur la touche Print pour procéder à l'impression du CD/DVD.

#### *Remarque :*

- ❏ *Avant d'imprimer sur un vrai CD/DVD, nous vous recommandons d'imprimer la disposition sur un CD/DVD de test.*
- ❏ *Si nécessaire, vous pouvez ajuster la position d'impression. Pour plus de détails, reportez-vous à la section [« Ajustement de la](#page-35-0)  [position d'impression » à la page 36.](#page-35-0)*
- ❏ *Si un message d'erreur s'affiche sur l'écran LCD, suivez les instructions de l'écran LCD pour supprimer l'erreur.*

# <span id="page-35-0"></span>*Ajustement de la position d'impression*

Procédez comme suit pour ajuster la position d'impression si nécessaire.

- 1. Appuyez sur la touche  $\triangle$  ou sur la touche  $\nabla$  pour mettre Paramètre CD en surbrillance et appuyez sur la touche OK.
- 2. Pour déplacer l'image vers le haut ou vers le bas, appuyez sur la touche ▲ pour sélectionner Ajustement de la position d'impression du CD/DVD haut/bas et appuyez sur la touche OK.

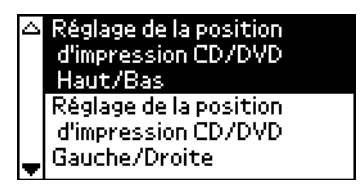

3. Appuyez sur la touche  $\triangle$  ou sur la touche  $\nabla$  pour sélectionner l'orientation et la valeur de déplacement de l'image, puis appuyez sur la touche OK.

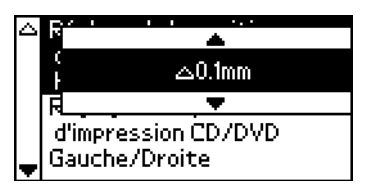

4. Pour déplacer l'image vers la gauche ou vers la droite, appuyez sur la touche  $\blacktriangledown$  pour sélectionner Ajustement de la position d'impression du CD/DVD gauche/droite et appuyez sur la touche OK.

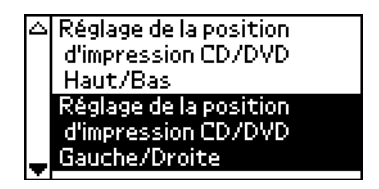
5. Appuyez sur la touche  $\triangle$  ou sur la touche  $\nabla$  pour sélectionner l'orientation et la valeur de déplacement de l'image, puis appuyez sur la touche OK.

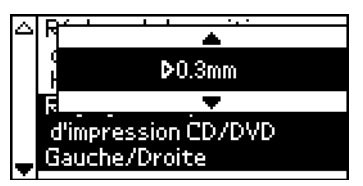

6. Appuyez sur la touche Back pour revenir à l'écran Disposition, puis appuyez sur la touche Print pour imprimer sur le CD/DVD.

#### *Remarque :*

*L'imprimante garde le paramètre d'ajustement de la position d'impression en mémoire même lorsqu'elle est mise sous tension. Vous n'avez donc pas à ajuster la position chaque fois que vous utilisez la fonction CD/DVD.*

# *Ajustement de la densité d'impression*

Pour ajuster la quantité d'encre utilisée lors de l'impression de photos sur un CD/DVD, procédez comme suit. Cette procédure vous permet d'ajuster la profondeur des couleurs de l'image imprimée.

- 1. Appuyez sur la touche  $\blacktriangle$  ou sur la touche  $\nabla$  pour mettre Paramètre CD en surbrillance et appuyez sur la touche OK.
- 2. Sélectionnez Densité des couleurs et appuyez sur la touche OK.
- 3. Appuyez sur la touche  $\blacktriangledown$  pour sélectionner la densité souhaitée pour les couleurs et appuyez sur la touche OK.

# *Annulation de l'impression à l'aide du panneau de contrôle*

Pour arrêter une impression en cours, appuyez sur la touche Stop. L'imprimante annule tous les travaux d'impression, arrête l'impression et éjecte les pages ou le plateau CD/DVD qui étaient en cours d'impression. Selon l'état de l'imprimante, il est possible que l'impression ne s'arrête pas immédiatement.

# *Éjection des cartes mémoire*

Une fois tous les travaux d'impression effectués, vous pouvez éjecter la carte mémoire.

- 1. Assurez-vous que le voyant de la carte mémoire ne clignote pas.
- 2. Ouvrez le couvercle de l'emplacement pour carte mémoire, puis tirez sur la carte mémoire pour l'éjecter.

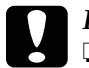

#### c*Important :*

❏ *La procédure à suivre dépend du support de stockage. Pour plus de détails, reportez-vous à la documentation accompagnant votre carte mémoire.*

❏ *N'éjectez pas la carte mémoire et n'éteignez pas l'imprimante tant que le voyant de la carte mémoire clignote, faute de quoi des données peuvent être perdues.*

# *Paramètres divers*

# *Impression avancée*

#### *Paramètres principaux*

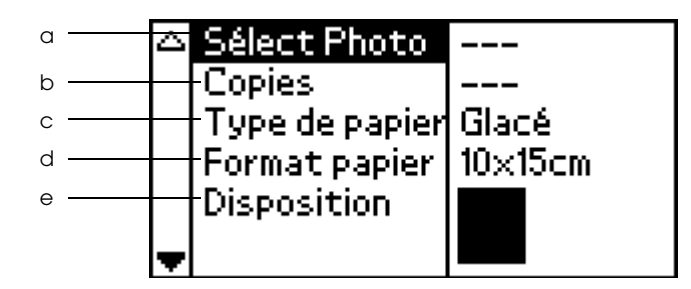

#### *Remarque :*

*Appuyez sur le bouton commutateur de mode Base/Avancé pour sélectionner l'option* Mode avancé *si l'option Mode de base est sélectionnée.*

a. Sélectionner photo

Ce menu vous permet de sélectionner la procédure d'impression des données stockées sur une carte mémoire.

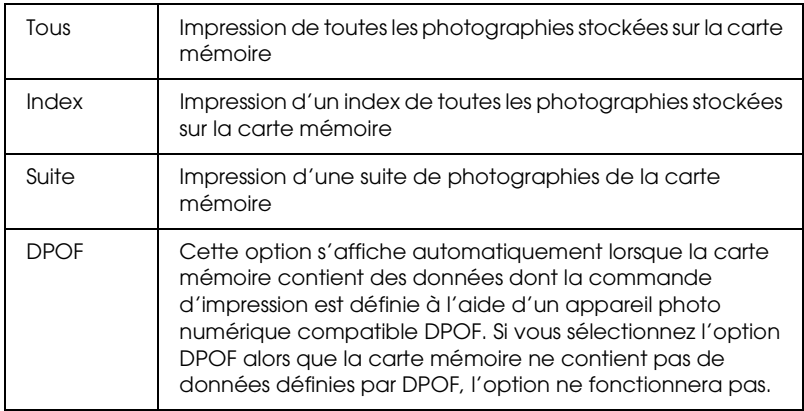

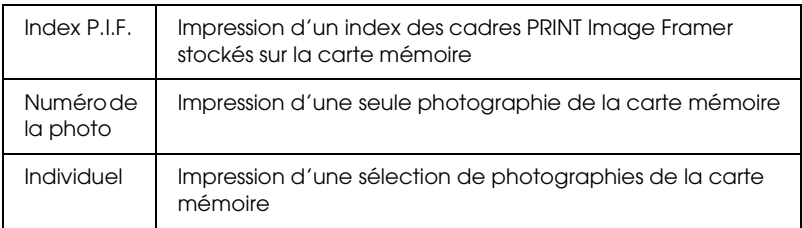

#### b. Copies

Sélectionnez le nombre de copies que vous souhaitez imprimer.

#### c. Type de papier

Ce menu vous permet de sélectionner le type de papier.

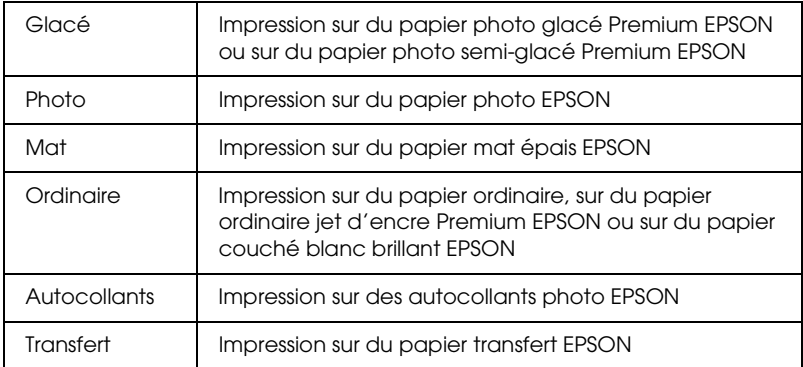

#### d. Taille du papier

Ce menu vous permet de sélectionner la taille du papier. Selon la taille de papier et la disposition que vous sélectionnez, la taille du papier est automatiquement redimensionnée.

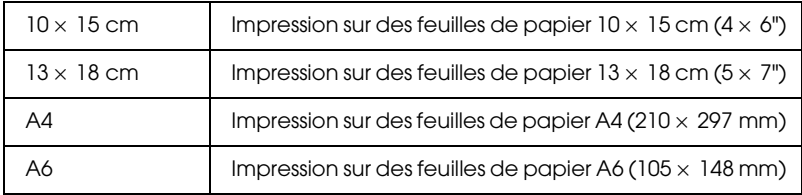

#### e. Disposition

Ce menu vous permet d'indiquer la disposition d'impression.

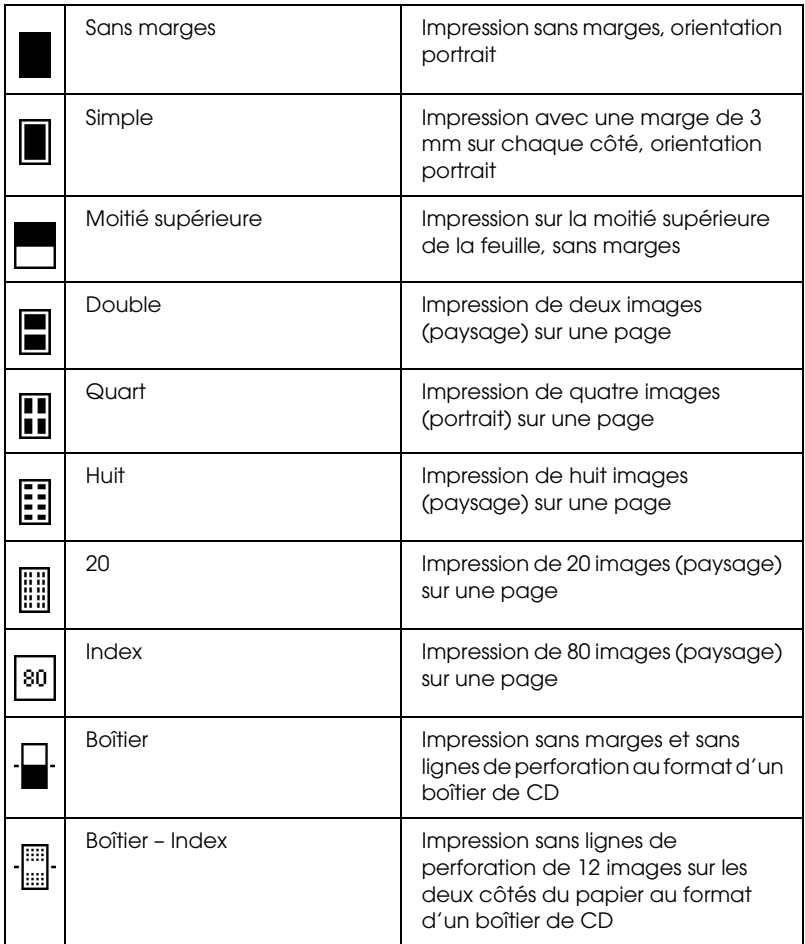

Lors de l'impression sans marges, prenez compte des points suivants :

❏ L'impression sans marges prend plus de temps que l'impression avec marges.

- ❏ Étant donné que ce paramètre agrandit l'image en lui donnant une taille légèrement plus grande que celle du papier, la partie de l'image qui dépasse des limites du papier ne sera pas imprimée.
- ❏ La qualité d'impression peut décliner dans le haut et le bas du tirage et ces zones peuvent être tachées au cours de l'impression.
- ❏ Avant d'imprimer des travaux importants, imprimez une seule feuille pour vérifier la qualité d'impression.

# *Plus d'options*

# *Numéro de la photo*

Lorsque l'option Tous, Suite ou Individuel est sélectionnée pour le paramètre Sélectionner photo, vous pouvez indiquer le numéro de la photo que vous souhaitez améliorer ou corriger à l'aide de l'option Plus d'options. Le paramètre par défaut est Tous, ce qui signifie que toutes les photos à imprimer seront modifiées selon les paramètres définis.

# *Zoom*

Ce paramètre vous permet d'effectuer un zoom sur un point spécifique de la photo et d'imprimer l'image. La zone de l'image qui est imprimée est recadrée selon le format de la photo originale. Vous pouvez sélectionner le point de base parmi neuf options : supérieur gauche, centre gauche, inférieur gauche, centre supérieur, centre, centre inférieur, supérieur droit, centre droit et inférieur droit. Vous pouvez sélectionner un agrandissement x 1,2 ou x 1,5. La zone recadrée est signalée par un cadre jaune sur l'écran de prévisualisation.

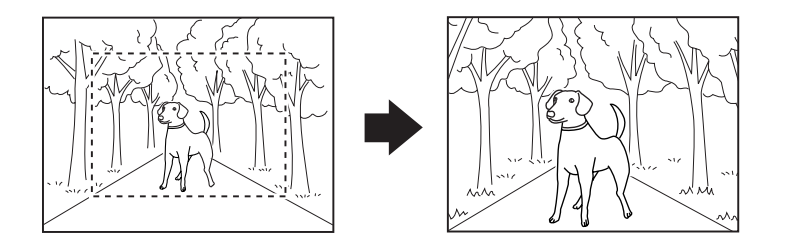

Exemple : centre  $\times$  1.5

#### *Remarque :*

*Selon la résolution de la photo originale, lorsque vous effectuez un zoom, il est possible que l'image devienne floue.*

#### *Filtre*

Vous pouvez ajuster les tonalités des couleurs utilisées pour l'impression à l'aide de ce paramètre en appliquant un filtre avant l'impression des photos. Le paramètre par défaut est Aucun.

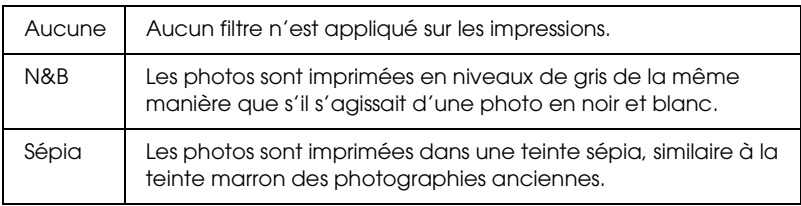

## *Correction automatique*

Cette imprimante peut corriger automatiquement les couleurs des impressions. Il existe deux types de correction disponibles. Le paramètre par défaut est P.I.M..

Pour plus de détails sur l'impression à l'aide de PRINT Image Matching, reportez-vous à la section [« Exif Print et PRINT Image](#page-50-0)  [Matching » à la page 51](#page-50-0).

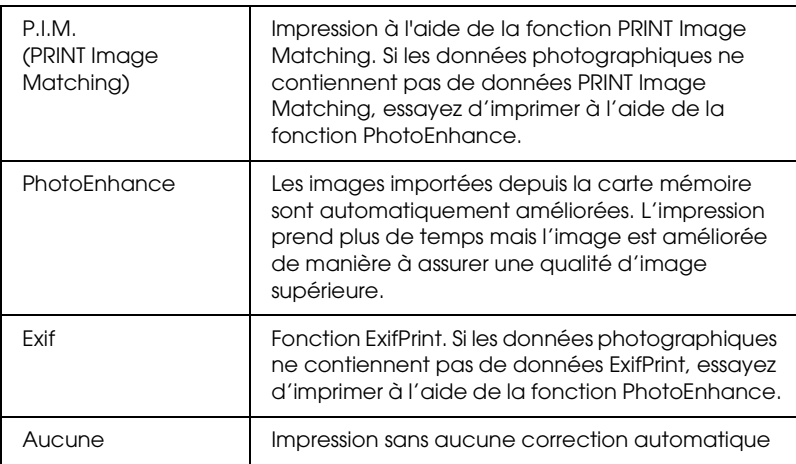

# *Amélioration des petites images*

Cette option permet de supprimer le bruit numérique ou les interférences des photos et d'augmenter la résolution des petites images de manière à ce qu'elles puissent être imprimées dans des formats plus grands.

#### *Remarque :*

*Lorsque cette option est activée, l'impression des images peut prendre plus de temps.*

# *Contraste*

Vous pouvez utiliser ce paramètre pour ajuster le contraste des impressions qui permet aux zones claires de l'image d'apparaître plus claires et aux zones foncées d'apparaître plus foncées.

# *Luminosité*

Ce paramètre vous permet d'ajuster la luminosité des impressions. Le paramètre par défaut est Standard.

## *Saturation*

Ce paramètre vous permet d'ajuster l'éclat des impressions. Le paramètre par défaut est Standard.

# *Netteté*

Ce paramètre vous permet d'ajuster la netteté des impressions. Le paramètre par défaut est Standard.

# *Date*

Ce paramètre vous permet d'imprimer les informations relatives à la date contenues dans les données photographiques. Le paramètre par défaut est Aucun.

Les exemples suivants vous montrent les différents formats disponibles pour la définition de la date.

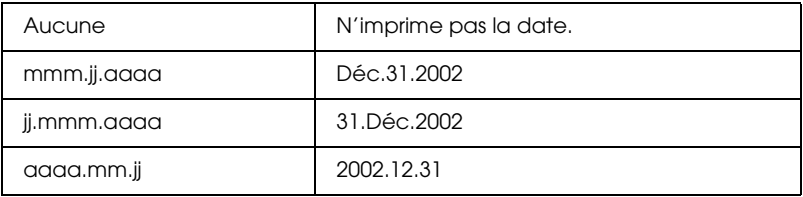

# *Heure*

Ce paramètre vous permet d'imprimer les informations relatives à l'heure contenues dans les données photographiques. Le paramètre par défaut est Aucun.

Les exemples suivants vous montrent les différents formats disponibles pour la définition de l'heure.

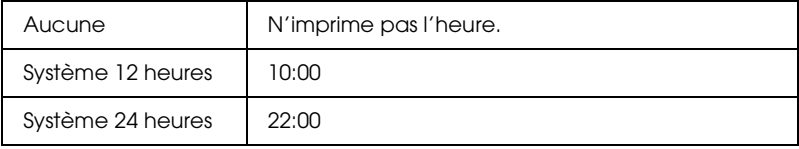

## *Informations photo*

Si les données photographiques contiennent des informations photo conformes aux normes Exif, ce paramètre vous permet d'imprimer ces informations. Les informations suivantes seront imprimées :

Temps d'exposition/Vitesse d'obturation (si les deux valeurs existent, le temps d'exposition est affiché le premier, par exemple 1/30s)

Ouverture numérique (par exemple F2.8)

Taux de sensibilité ISO (par exemple ISO100)

Le paramètre par défaut est Non.

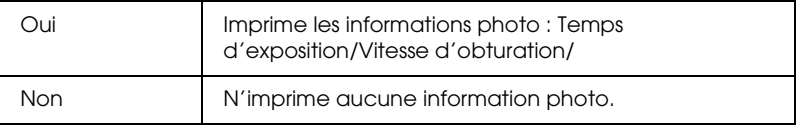

## *Ajuster au cadre*

Ce paramètre recadre automatiquement les parties de l'image qui dépassent des marges de la taille de papier sélectionnée. Selon les proportions de la photo originale et la taille d'impression sélectionnée, les zones supérieure et inférieure ou les zones gauche et droite de l'image seront recadrées. Le paramètre par défaut est Oui.

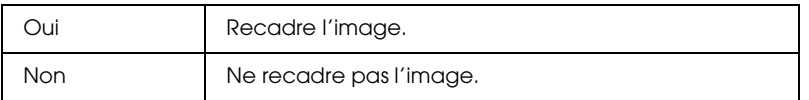

Redimensionnez les photos (sans les recadrer) de manière à ce qu'elles correspondent à la zone d'impression indiquée dans le menu Disposition. Selon la taille d'impression et les proportions de l'image, il est possible que des marges apparaissent sur les côtés gauche et droit de la photo.

#### *Qualité*

Ce paramètre vous permet d'ajuster la qualité des impressions. Le paramètre par défaut est Supérieure.

#### *Impression bidirectionnelle*

Ce paramètre active l'impression bidirectionnelle qui permet à votre imprimante d'imprimer à la fois de gauche à droite et de droite à gauche. L'impression bidirectionnelle permet d'imprimer plus rapidement mais la qualité d'impression diminue. Le paramètre par défaut est Oui.

#### *Remarque :*

*Si des lignes verticales désalignées apparaissent lors de l'impression bidirectionnelle, il est possible que vous deviez aligner la tête d'impression. Pour aligner la tête d'impression, reportez-vous à la section [« Alignement de la tête d'impression » à la page 75](#page-74-0).*

#### *Ajustement des autocollants : haut/bas*

Ce paramètre vous permet d'ajuster la position d'impression des autocollants photo en déplaçant l'image vers le haut ou vers le bas.

## *Ajustement des autocollants : gauche/droite*

Ce paramètre vous permet d'ajuster la position d'impression des autocollants photo en déplaçant l'image vers la gauche ou vers la droite.

#### *Remplacement des cartouches d'encre*

Sélectionnez cette option pour remplacer les cartouches d'encre. & Voir [« Remplacement d'une cartouche d'encre » à la page 65](#page-64-0)

#### *Nettoyage des têtes*

Sélectionnez cette option pour nettoyer la tête d'impression. & Voir [« Nettoyage de la tête d'impression » à la page 73](#page-72-0)

#### *Vérification des buses*

Sélectionnez cette option pour imprimer un motif de vérification des buses.

 $\rightarrow$  Voir [« Contrôle des buses de la tête d'impression » à la page 71](#page-70-0)

# *Alimentation papier/Éjection papier*

Appuyez sur la touche OK de ce menu, puis appuyez de nouveau sur la touche OK pour confirmer. La fonction Alimentation papier/Éjection papier est activée.

## *Alignement des têtes*

Sélectionnez cette option pour aligner la tête d'impression.  $\rightarrow$  Voir [« Alignement de la tête d'impression » à la page 75](#page-74-0)

#### *Contraste LCD couleur*

Sélectionnez cette option pour ajuster le contraste de l'écran de prévisualisation.

## *Contraste LCD*

Sélectionnez cette option pour ajuster le contraste de l'écran LCD.

# *Écraser la carte mémoire*

Cette option permet de définir si l'écriture sur une carte mémoire à partir de l'ordinateur est possible lorsque l'imprimante est reliée à l'ordinateur. Le paramètre par défaut est Activé.

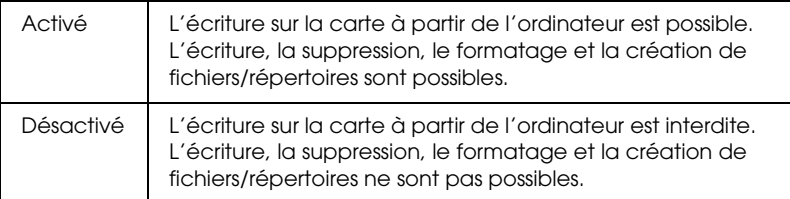

# *Écart du cylindre*

Ce paramètre vous permet de régler la taille de l'écart entre le cylindre et la tête d'impression. Sélectionnez Large si les tirages accrochent au cours de l'impression.

## *Rétablir les paramètres par défaut*

Cette option vous permet de rétablir l'ensemble des paramètres par défaut. Lorsque vous utilisez cette fonction, les valeurs prédéfinies en usine des paramètres des différents modes sont rétablies.

#### *Langue*

Vous pouvez sélectionner la langue affichée sur l'écran LCD à l'aide de cette option.

## *Paramètre Nom du périphérique Bluetooth Mode de communication Bluetooth Chiffrement Bluetooth Paramètre Code Bluetooth Adresse Périphérique Bluetooth*

Ces paramètres sont disponibles lorsque le Bluetooth Photo Print Adapter en option est connecté à l'imprimante.

Pour plus de détails, reportez-vous à la section « Utilisation du Bluetooth Photo Printer Adapter » dans le *Guide de référence* en ligne.

# <span id="page-50-0"></span>*Exif Print et PRINT Image Matching*

Exif Version 2.2 (également appelé Exif Print, une norme internationale pour les appareils photo numériques) et PRINT Image Matching vous permettent d'imprimer des photos d'excellente qualité lorsque vous utilisez un appareil photo numérique et une imprimante qui prennent en charge ces fonctions.

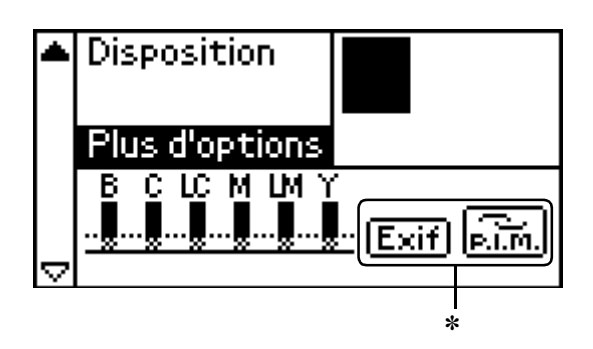

✽ Les icônes Exif et P.I.M. s'affichent lorsque la première photographie de la carte mémoire contient des informations PRINT Image Matching ou Exif Print et lorsque l'option Tous, Suite, Numéro de la photo ou Individuel est sélectionnée pour le paramètre Sélectionner photo.

## *Efficacité*

#### *Exif Print*

Lorsque vous prenez des photos avec un appareil photo numérique compatible avec Exif Print, des informations relatives aux réglages de l'appareil photo et aux conditions de la scène au moment de la prise de vue sont associées aux données photographiques. Ces informations comprennent, entre autres, le mode d'exposition, la balance des blancs, le contrôle du gain, le contraste, la saturation et la netteté. L'imprimante exploite ensuite ces informations pour corriger et améliorer les données photographiques puis imprime une image qui reflète la scène d'origine saisie par l'appareil photo numérique.

#### *PRINT Image Matching*

PRINT Image Matching contrôle le procédé d'impression à partir de l'appareil photo numérique, les images imprimées peuvent ainsi refléter les qualités particulières de l'appareil photo. Lorsque vous prenez des photographies à l'aide d'un appareil photo numérique compatible avec PRINT Image Matching, les informations relatives à la commande d'impression sont incorporées aux données de la photo. La commande d'impression explique alors à l'imprimante comment corriger la couleur et les détails selon les informations stockées au moment où la photo a été prise. Les paramètres de l'appareil photo numérique qui constitue la commande d'impression sont entre autres les paramètres du gamma, de l'espace de couleurs, de la balance des couleurs, du point d'ombre, du contraste et de la luminosité. Une imprimante équipée de PRINT Image Matching peut interpréter ces commandes et reproduire fidèlement les caractéristiques d'une image capturée avec l'appareil photo numérique.

#### *Remarque :*

❏ *Pour plus de détails sur l'utilisation de périphériques dotés de la fonction PRINT Image Matching, reportez-vous à la documentation du périphérique concerné.*

❏ *Veuillez vérifier auprès du fabricant de votre périphérique d'entrée si ce dernier est doté de la fonction PRINT Image Matching.*

#### *Impression sans ordinateur personnel*

Insérez la carte mémoire de l'appareil photo numérique dans l'emplacement pour carte mémoire, sélectionnez l'image à imprimer pour extraire les commandes d'impression enregistrées dans le fichier d'image et imprimez.

Exif Print and PRINT Image Matching sont compatibles avec les types de support répertoriés ci-dessous.

Sélectionnez l'un d'eux pour imprimer.

Papier ordinaire/Papier ordinaire jet d'encre Premium EPSON/ Papier couché blanc brillant EPSON/Papier photo EPSON/ Papier mat épais EPSON/ Papier photo glacé Premium EPSON/ Papier photo semi-glacé Premium EPSON/ Autocollants photo EPSON

#### *Remarque :*

*Pour savoir si l'appareil photo numérique est compatible avec Exif Print et/ou PRINT Image Matching, reportez-vous à sa documentation.*

# *Paramètres DPOF*

Cette imprimante est conforme à DPOF (Digital Print Order Format) version 1.10. DPOF vous permet de définir les numéros de photos et le nombre de copies souhaités pour les photos stockées sur l'appareil photo numérique avant de commencer l'impression. Pour créer des données compatibles DPOF, vous devez utiliser un appareil photo numérique qui prend en charge DPOF. Pour plus de détails sur les paramètres DPOF, reportez-vous à la documentation de votre appareil photo numérique.

- 1. Chargez du papier et une carte mémoire qui contient des données DPOF. Le paramètre Sélectionner photo devient DPOF lorsque vous chargez la carte mémoire. Pour quitter le mode DPOF, sélectionnez un paramètre autre que le paramètre Sélectionner photo.
- 2. Définissez les paramètres Type de papier, Taille du papier et Disposition. Le menu des copies vous indique le nombre de feuilles de papier nécessaire pour la disposition sélectionnée.

#### *Remarque :*

*Le paramètre Disposition n'est pas disponible lorsque l'impression d'un index est définie pour les paramètres DPOF.* 

3. Appuyez sur la touche Print pour lancer l'impression.

# *PRINT Image Framer*

1. Insérez la carte mémoire qui contient les données photographiques numériques et les données PRINT Image Framer dans l'emplacement pour carte mémoire de l'imprimante. Si vous avez enregistré ou supprimé des données de la carte mémoire à l'aide de votre ordinateur et que vous n'avez pas éjecté la carte mémoire de l'imprimante depuis, éjectez et réinsérez la carte mémoire avant l'impression.

#### *Remarque :*

*Veillez à enregistrer les données PRINT Image Framer sur la carte mémoire à l'aide de EPSON PRINT Image Framer Tool, faute de quoi le nom du fichier P.I.F. ne s'affichera pas sur l'écran LCD.*

2. Sélectionnez l'option Tous, Suite, Numéro de la photo ou Individuel à partir du menu Sélectionner photo. Vous ne pouvez utiliser l'option Index avec les données PRINT Image Framer.

- 3. Sélectionnez le type de papier chargé dans l'imprimante à partir du menu Type de papier.
- 4. Sélectionnez la taille du papier chargé dans l'imprimante à partir du menu Taille du papier. Veillez à ce que la taille du papier chargé corresponde à la taille indiquée pour les données PRINT Image Framer. Les tailles de papier disponibles dans le menu Taille du papier sont différentes selon le type de papier sélectionné. Il est donc possible qu'avec certains types de papier, la taille correspondant aux données PRINT Image Framer ne figure pas dans la liste.
- 5. Sélectionnez les données PRINT Image Framer que vous souhaitez imprimer à partir du menu Disposition. Le fichier des données PRINT Image Framer s'affiche. Les données PRINT Image Framer sont situées au bas du menu Disposition.

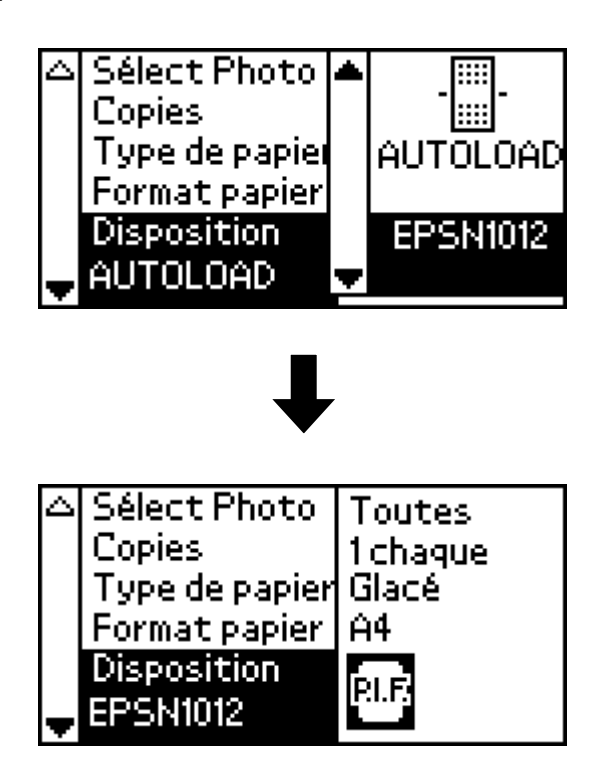

#### *Remarque :*

*À ce stade, vous pouvez afficher les images de disposition PRINT Image Framer sur l'écran de prévisualisation, vous ne pouvez néanmoins pas visualiser les images photographiques.*

- 6. Indiquez les photos que vous souhaitez imprimer et le nombre de copies pour chaque photo à l'aide des menus Sélectionner photo et Copies.
- 7. Appuyez sur la touche Print pour lancer l'impression.

# *Impression directe à partir de l'appareil photo numérique*

Cette option peut être utilisée en association avec les appareils photo numériques prenant en charge la fonction USB DIRECT-PRINT ou PictBridge. Pour plus de détails sur le fonctionnement de l'appareil photo numérique, reportez-vous au manuel de l'appareil.

- 1. Mettez l'imprimante sous tension et chargez le papier.
- 2. Assurez-vous que l'imprimante ne contient aucune carte mémoire.
- 3. Utilisez le panneau de contrôle de l'imprimante pour ajuster les paramètres d'impression (i.e. taille du papier, type de papier et disposition).

4. Mettez l'appareil photo numérique sous tension et connectez l'imprimante et l'appareil photo numérique à l'aide d'un câble USB.

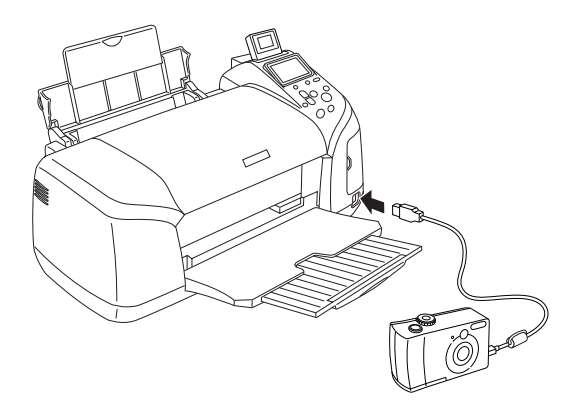

- 5. Sélectionnez la photo que vous souhaitez imprimer à l'aide de l'appareil photo numérique. Veillez à définir les paramètres d'impression souhaités sur l'appareil photo numérique. En effet, les paramètres de l'appareil photo numérique sont généralement prioritaires sur ceux de l'imprimante.
- 6. Impression à partir de l'appareil photo numérique.

#### *Remarque :*

- ❏ *N'effectuez pas de sauvegarde avant ou pendant la connexion de l'appareil photo numérique sur l'imprimante.*
- ❏ *Votre imprimante possède deux connecteurs : l'un est situé à l'avant, l'autre à l'arrière. Les deux connecteurs peuvent recevoir un câble USB. Cependant, Epson vous recommande d'utiliser le connecteur USB situé à l'avant lors de la connexion d'un appareil photo numérique et le connecteur USB situé à l'arrière lors de la connexion d'un ordinateur portable ou d'un ordinateur de bureau.*
- ❏ *Il est possible que certains des paramètres de l'appareil photo numérique ne soient pas appliqués à l'impression en raison des caractéristiques de l'imprimante.*

❏ *Selon le type d'appareil photo numérique utilisé, il est possible que les images disposant d'informations DPOF ne puissent être utilisées dans le cadre de l'impression de CD/DVD.*

# *Stockage et chargement des paramètres*

Vous pouvez stocker les paramètres de l'écran LCD que vous utilisez fréquemment dans chacune des touches Custom et charger facilement les paramètres stockés en appuyant sur une des touches Custom.

Vous pouvez stocker les paramètres suivants :

- ❏ Sélectionner photo\*
- ❏ Type de papier
- ❏ Taille du papier
- ❏ Disposition
- ❏ Filtre dans Plus d'options
- ❏ Amélioration des petites images dans Plus d'options
- ❏ Luminosité dans Plus d'options
- ❏ Saturation dans Plus d'options
- ❏ Netteté dans Plus d'options
- ❏ Contraste dans Plus d'options
- ❏ Correction automatique dans Plus d'options
- \* Les paramètres DPOF et Index P.I.F. ne sont pas disponibles.

#### *Remarque :*

- ❏ *Cette fonction n'est pas disponible en mode de base.*
- ❏ *Vous ne pouvez stocker ou charger les paramètres ou restaurer les paramètres stockés lorsqu'une erreur se produit, lors de l'impression d'un motif de vérification des buses, du nettoyage de la tête d'impression, du remplacement des cartouches d'encre ou de l'alignement de la tête d'impression.*
- ❏ *Vous pouvez stocker les paramètres* Filtre*,* Luminosité*,*  Saturation*,* Contraste *et* Netteté *lorsque l'option* Tous *est définie pour le paramètre* Numéro de la photo *dans* Plus d'options*.*

Pour stocker les paramètres de l'écran LCD dans les touches Custom, procédez comme suit.

- 1. Définissez les paramètres que vous souhaitez utiliser.
- 2. Maintenez la touche Custom enfoncée pendant plus de deux secondes. Le message « Les paramètres actuels ont été enregistrés » s'affiche sur l'écran LCD.

Pour restaurer les paramètres stockés, maintenez la touche Custom enfoncée pendant plus de deux secondes.

Le message « Les paramètres personnalisés seront utilisés » s'affiche sur l'écran LCD.

#### *Sauvegarde*

Appuyez sur la touche Direct Save, il est possible de stocker le contenu d'une carte mémoire dans un périphérique de stockage externe, tel qu'un lecteur magnéto-optique, un lecteur Zip®, un lecteur CD-R/RW ou un lecteur USB Flash, en le connectant sur l'imprimante.

#### *Remarque :*

- ❏ *Le support doit posséder suffisamment d'espace libre pour permettre la sauvegarde.*
- ❏ *Le support ne doit posséder qu'une seule partition.*
- ❏ *Vous ne pouvez effectuer une sauvegarde lors d'une impression à partir de l'ordinateur.*
- ❏ *Ne connectez pas le périphérique de stockage externe lorsque l'ordinateur accède à la carte mémoire insérée dans l'imprimante.*
- ❏ *Si le support de stockage n'est pas formaté pour DOS ou Windows, le message « Impossible de reconnaître le support chargé » s'affiche sur l'écran LCD. Pour formater le support de stockage, suivez les instructions de l'écran LCD.*
- ❏ *A l'exception des CD-R, vous pouvez effectuer jusqu'à 512 sauvegardes sur un support de stockage.*
- ❏ *A l'exception des CD-R, les supports doivent être formatés pour DOS ou Windows.*
- ❏ *Le format d'écriture sur les CD-R est le format Multisession (Mode 1) et le système de fichiers est le système ISO 9660. Le système de fichiers ISO 9660 ne permet pas que le contenu d'une carte mémoire qui contient 8 niveaux ou plus de dossiers soit sauvegardé sur CD-R.*
- ❏ *Les caractères qui peuvent être utilisés dans les noms de fichiers et de dossiers sur le CD-R sont les majuscules et le tiret bas (\_). Les autres caractères sont transformés en tirets bas lors de la sauvegarde sur CD-R.*
- ❏ *Lors de sauvegarde sur CD-R, une session est créée à chaque sauvegarde.*
- ❏ *Vous pouvez effectuer jusqu'à 47 sauvegardes sur un CD-R de 640 Mo et jusqu'à 50 sauvegardes sur un CD-R de 700 Mo.*

Connectez le périphérique de stockage externe sur l'imprimante et suivez les instructions qui s'affichent sur l'écran LCD. Pour obtenir plus de détails sur la connexion du périphérique de stockage externe, reportez-vous à la section [« Connexion du](#page-60-0)  [périphérique externe » à la page 61.](#page-60-0)

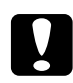

c*Important : Ne retirez pas le support de stockage du périphérique de stockage externe et ne déconnectez pas le câble de l'imprimante au cours de la sauvegarde.*

# *Impression avec sun périphérique externe*

Vous pouvez connecter l'imprimante à un périphérique externe, tel qu'un lecteur magnéto-optique, un lecteur Zip, un lecteur CD-R/RW ou un lecteur USB Flash, et imprimer les données directement depuis le périphérique.

# <span id="page-60-0"></span>*Connexion du périphérique externe*

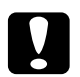

#### c*Important :*

- ❏ *Tous les périphériques qui peuvent être connectés à l'aide d'un câble USB ne sont pas pris en charge. Pour plus de renseignements, contactez le service à la clientèle de votre région.*
- ❏ *Ne connectez pas de périphériques USB autres qu'un périphérique de stockage externe, comme une imprimante ou une souris. Sinon l'imprimante risque de ne pas fonctionner correctement.*
- ❏ *Ne connectez pas le périphérique de stockage externe lorsque l'ordinateur accède à la carte mémoire insérée dans l'imprimante.*

#### *Remarque :*

- ❏ *Pour connecter l'imprimante sur le périphérique de stockage externe, un câble USB est nécessaire.*
- ❏ *Utilisez un câble USB de 2 mètres maximum.*
- ❏ *Vous ne pouvez pas utiliser un concentrateur USB.*
- ❏ *Même si l'imprimante est connectée à un ordinateur, l'ordinateur ne peut pas reconnaître le périphérique de stockage externe.*

Insérez le câble USB dans le connecteur USB du périphérique externe et insérez l'autre connecteur dans le périphérique de stockage externe.

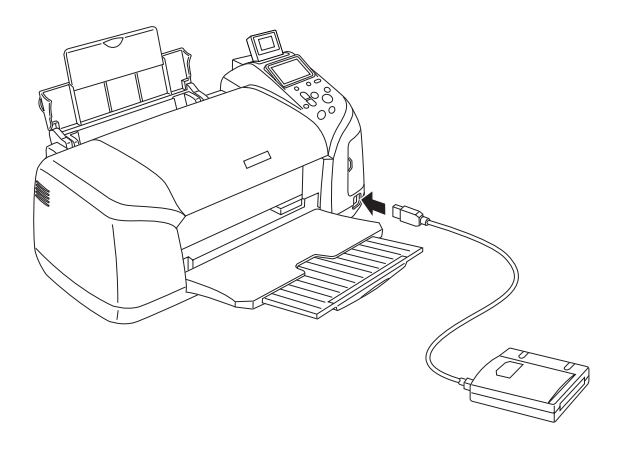

# *Impression à partir d'un périphérique externe*

- 1. Insérez un support qui contient des données photographiques dans le périphérique de stockage externe.
- 2. Si vous avez inséré une carte mémoire dans l'emplacement pour carte mémoire, retirez-la.

#### *Remarque :*

- ❏ *Si une carte mémoire est insérée dans l'emplacement pour carte mémoire, l'imprimante ne reconnaît pas le périphérique de stockage externe, elle n'imprime que les données photographiques de la carte mémoire.*
- ❏ *Si les données du périphérique de stockage externe ont été sauvegardées avec la fonction de sauvegarde de l'imprimante, sélectionnez le dossier dans lequel les données photographiques que vous souhaitez imprimer sont enregistrées à l'aide du menu Sélection du dossier. Le menu Sélection du dossier s'affiche lorsque les données du périphérique de stockage externe sont reconnues et que vous appuyez sur la touche* Back*.*
- 3. Définissez les éléments un par un en suivant la même procédure que lors de l'impression à partir d'une carte mémoire, puis procédez à l'impression.

# *Remplacement des cartouches d'encre*

# <span id="page-63-1"></span>*Contrôle de l'alimentation en encre*

# <span id="page-63-0"></span>*Utilisation de l'écran LCD*

Pour vérifier quelle cartouche d'encre doit être remplacée, consultez l'écran LCD. Appuyez sur la touche ▲ ou sur la touche  $\blacktriangledown$  dans le mode avancé pour faire défiler l'écran jusqu'à ce que l'inscription Plus d'options apparaisse. Les icônes d'encre sont situées sous l'inscription Plus d'options sur l'écran LCD.

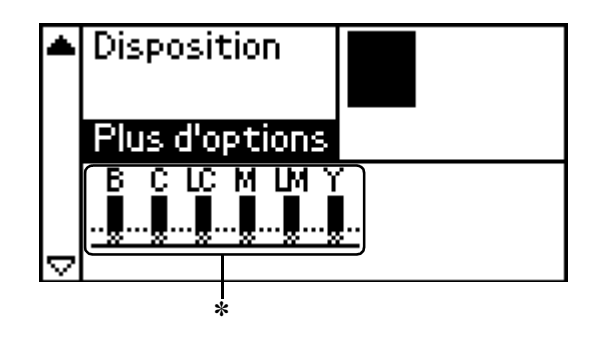

✽ icône d'encre

L'icône d'encre indique la quantité d'encre restante de la manière suivante :

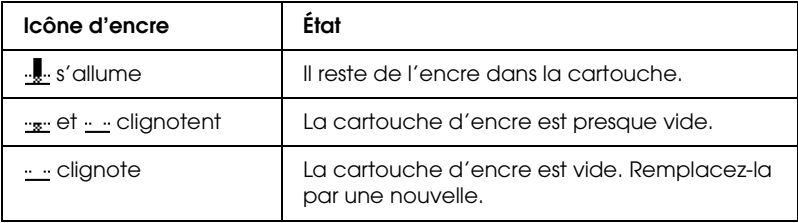

# <span id="page-64-0"></span>*Remplacement d'une cartouche d'encre*

Cette imprimante utilise des cartouches munies d'une puce électronique. La puce surveille avec précision la quantité d'encre utilisée par chaque cartouche. Ainsi, même si une cartouche est retirée et remise en place plus tard, toute l'encre qu'elle contient pourra être utilisée. Toutefois, un peu d'encre est consommée chaque fois que la cartouche est mise en place car l'imprimante effectue automatiquement un test de fiabilité.

Vous pouvez utiliser le panneau de contrôle de l'imprimante pour remplacer les cartouches d'encre. Pour plus de détails, veuillez vous reporter à la section appropriée ci-dessous.

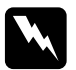

#### $Attention:$

- ❏ *Conservez les cartouches hors de portée des enfants. Ne les laissez pas manipuler les cartouches ou en boire le contenu.*
- ❏ *Manipulez les cartouches d'encre usagées avec précaution, l'orifice pouvant être légèrement taché d'encre. En cas de contact de l'encre avec la peau, nettoyez énergiquement la région à l'eau et au savon. En cas de contact avec les yeux, rincez abondamment avec de l'eau. Si une gêne ou des problèmes de vision subsistent après un nettoyage approfondi, consultez immédiatement un médecin.*

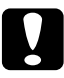

- c*Important :* ❏ *Nous vous recommandons d'utiliser des cartouches d'origine EPSON. Les garanties Epson ne couvrent pas les dommages occasionnés au niveau de l'imprimante par l'utilisation de cartouches d'encre non fabriquées par Epson.*
	- ❏ *Laissez l'ancienne cartouche dans cette imprimante tant que vous n'avez pas de cartouche de rechange sinon l'encre présente dans les buses de la tête d'impression risque de sécher.*

❏ *Ne remplissez pas les cartouches. L'imprimante calcule la quantité d'encre restante à l'aide de la puce située sur la cartouche d'encre. Même si la cartouche est remplie, la quantité d'encre restante ne sera pas recalculée par la puce et la quantité d'encre disponible pour l'utilisation ne changera pas.*

#### *Remarque :*

- ❏ *Vous ne pouvez pas poursuivre l'impression si l'une des cartouches est vide et ce, même si les autres ne le sont pas. Remplacez la cartouche vide avant de poursuivre l'impression.*
- ❏ *Outre son utilisation pour l'impression des documents, de l'encre est aussi consommée pendant le nettoyage de la tête d'impression, pendant le cycle d'auto-nettoyage effectué lors de la mise sous tension de l'imprimante et pendant le chargement du circuit en encre lors de l'installation de la cartouche dans l'imprimante.*
- ❏ *Vous pouvez déterminer quelle cartouche doit être remplacée à l'aide de l'écran LCD. Pour plus de détails, voir [« Utilisation de l'écran](#page-63-0)  [LCD » à la page 64](#page-63-0).*

Pour plus d'informations au sujet des cartouches d'encre  $\rightarrow$  Voir [« Manipulation des cartouches d'encre » à la page 11](#page-10-0)

# *Utilisation des touches du panneau de contrôle*

1. Assurez-vous que l'imprimante est sous tension mais qu'elle n'imprime pas, ouvrez le guide papier et le capot de l'imprimante et abaissez le plateau de sortie.

#### *Remarque :*

❏ *Avant de remplacer la cartouche d'encre, assurez-vous que le plateau CD/DVD n'est pas inséré dans l'imprimante.*

- ❏ *Pour vérifier les niveaux d'encre, appuyez sur la touche* d *dans le mode avancé pour faire défiler l'écran suivant. L'icône d'encre qui apparaît sur l'écran LCD clignote lorsque le niveau d'encre devient faible. Lorsqu'il n'y a plus d'encre, toute l'icône clignote et un message s'affiche.*
- 2. Si le message « Fin d'encre » apparaît sur l'écran LCD, appuyez sur la touche Maintenance. S'il reste de l'encre, ce message ne s'affiche pas. Dans ce cas, appuyez sur la touche Maintenance, veillez à ce que Remplacement des cartouches d'encre soit sélectionné et appuyez sur la touche OK. Pour déterminer quelle cartouche doit être remplacée, reportez-vous à la section [« Contrôle de l'alimentation en](#page-63-1)  [encre » à la page 64.](#page-63-1)
- 3. Suivez les instructions qui apparaissent à l'écran et appuyez sur la touche OK. La cartouche d'encre se déplace lentement vers la position de remplacement.

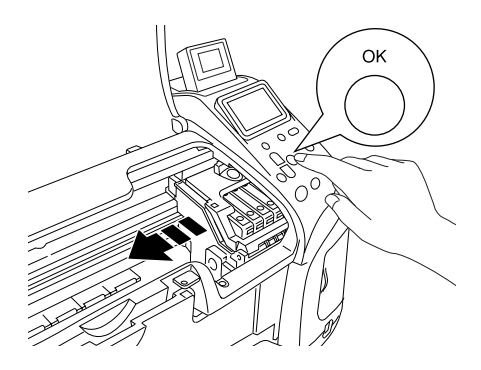

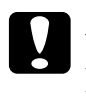

c*Important : Ne déplacez pas la tête d'impression à la main car cela pourrait détériorer l'imprimante. Utilisez toujours la touche*  OK*pour la déplacer.*

4. Retirez la cartouche d'encre neuve de son emballage.

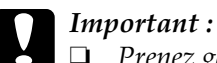

- ❏ *Prenez garde de ne pas casser les crochets sur le côté de la cartouche d'encre lors de son déballage.*
- ❏ *Ne retirez pas et ne déchirez pas l'étiquette de la cartouche car cela pourrait provoquer des fuites d'encre.*
- ❏ *Ne touchez pas à la puce de couleur verte située à l'avant de la cartouche. La cartouche pourrait être détériorée.*

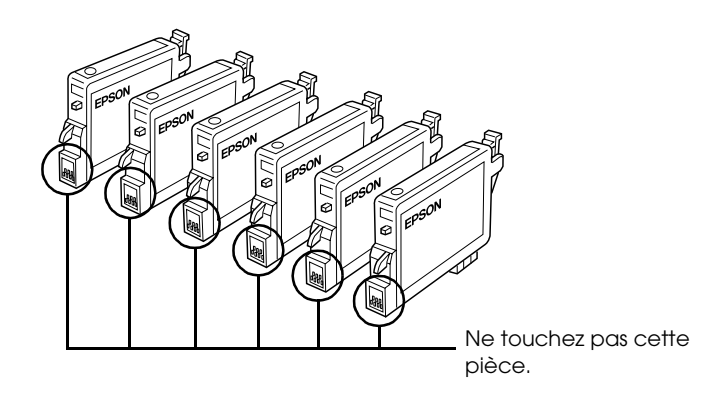

- ❏ *Si vous retirez une cartouche d'encre pour la réutiliser ultérieurement, protégez la zone d'alimentation en encre contre les salissures et la poussière et stockez la cartouche dans le même environnement que l'imprimante. Veillez à ranger la cartouche comme représenté sur l'illustration. L'orifice d'alimentation en encre possède une valve qui rend inutile la présence d'un couvercle ou d'un capuchon, mais nécessite toutefois certaines précautions de manipulation pour éviter de tacher les éléments que la cartouche viendrait à toucher. Ne touchez pas l'orifice d'alimentation en encre de la cartouche, ni la zone qui l'entoure.*
- ❏ *Veillez à installer une nouvelle cartouche d'encre dans l'imprimante dès que vous avez retiré l'ancienne. Sinon la tête d'impression pourrait sécher et devenir inutilisable.*

5. Ouvrez le couvercle du logement des cartouches. Pincez les côtés de la cartouche d'encre que vous voulez remplacer. Retirez la cartouche de l'imprimante et jetez-la. Ne démontez pas la cartouche usagée et ne tentez pas de la remplir.

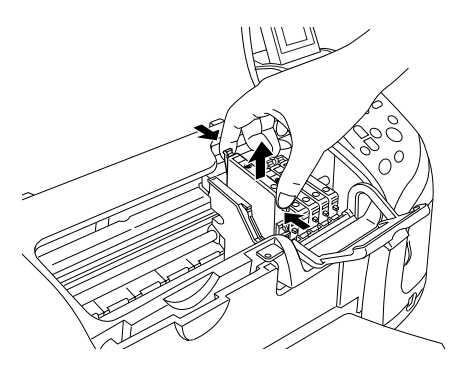

L'illustration vous montre comment remplacer la cartouche d'encre noire.

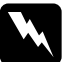

w*Attention : Si vous avez de l'encre sur les mains, lavez-les à l'eau et au savon. En cas de contact avec les yeux, rincez abondamment avec de l'eau. Si une gêne ou des problèmes de vision subsistent après un nettoyage approfondi, consultez immédiatement un médecin.*

6. Placez la cartouche d'encre verticalement dans les porte-cartouches. Appuyez ensuite sur la cartouche d'encre jusqu'à ce qu'elle se verrouille en place.

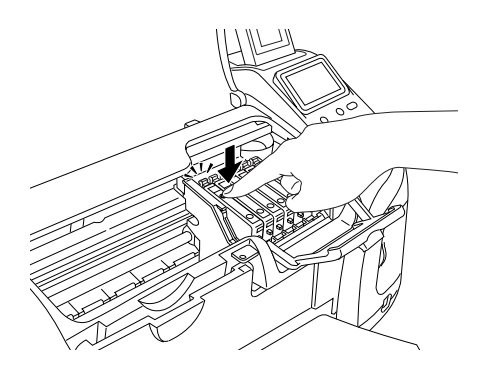

- 7. Une fois la cartouche remplacée, fermez le couvercle du logement des cartouches et le capot de l'imprimante.
- 8. Appuyez sur la touche OK. La tête d'impression se déplace et commence à charger le circuit d'alimentation en encre. Lorsque le processus de chargement de l'encre est terminé, la tête d'impression est renvoyée à sa position initiale.

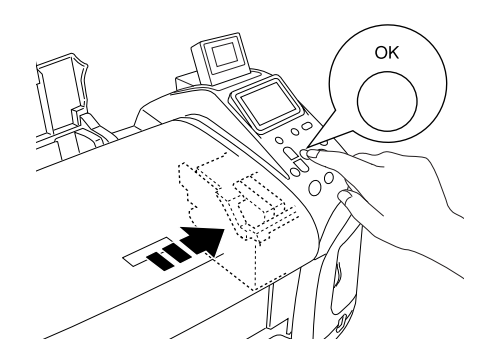

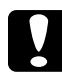

c*Important : La barre de progression apparaît sur l'écran LCD pendant toute la durée de l'opération de chargement de l'encre. N'éteignez jamais l'imprimante avant que le message de fin d'opération s'affiche. Sinon le chargement de l'encre risque d'être incomplet.*

9. Lorsque le message « Le remplacement de la cartouche d'encre est terminé » apparaît sur l'écran LCD, appuyez sur la touche OK.

#### *Remarque :*

*Si l'erreur de fin d'encre se produit une fois que la tête d'impression est revenue en position de repos, il se peut que la cartouche d'encre ne soit pas installée correctement. Appuyez de nouveau sur la touche Maintenance* (*, puis réinstallez la cartouche d'encre jusqu'à ce que vous entendiez un déclic confirmant sa bonne mise en place.*

# *Amélioration de la qualité d'impression*

#### <span id="page-70-0"></span>*Contrôle des buses de la tête d'impression*

S'il vous semble que l'image imprimée devient pâle ou qu'il manque des points, vous pourrez identifier la source du problème en effectuant une vérification des buses de la tête d'impression.

#### *Remarque :*

- ❏ *Il n'est pas possible de nettoyer la tête d'impression si le message « Fin d'encre » s'affiche ou si l'icône d'encre clignote sur l'écran LCD pour indiquer que l'encre est épuisée ou va bientôt l'être. Commencez par remplacer la cartouche usagée.*
- ❏ *Avant d'effectuer la vérification des buses, assurez-vous que le plateau CD/DVD n'est pas inséré dans l'imprimante et que le guide CD/DVD est relevé.*

#### *Utilisation des touches du panneau de contrôle*

Pour effectuer la vérification des buses de la tête d'impression à l'aide des touches du panneau de contrôle, suivez les étapes ci-dessous.

- 1. Vérifiez que l'écran LCD n'affiche pas de message d'avertissement ou d'erreur.
- 2. Veillez à ce que du papier ordinaire de format A4 ou Letter soit chargé dans le bac feuille à feuille.
- 3. Appuyez sur la touche Maintenance & dans le mode avancé.
- 4. Appuyez sur la touche  $\nabla$  pour placer le curseur sur Vérification des buses et appuyez sur la touche OK.
- 5. Suivez les instructions qui apparaissent sur l'écran LCD et appuyez sur la touche OK.
- 6. Le motif de vérification des buses s'imprime. Reportez-vous à l'illustration ci-dessous. S'il est nécessaire de nettoyer la tête d'impression, appuyez sur la touche OK, puis sélectionnez Nettoyage des têtes.

L'imprimante imprimera une page de contrôle de fonctionnement présentant un motif de vérification des buses. Des échantillons sont reproduits ci-dessous.

Échantillon correct

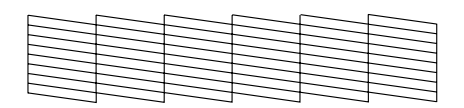

La tête d'impression doit être nettoyée

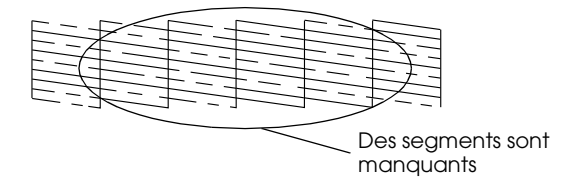

Il est possible que l'exemple ci-dessus apparaisse en noir et blanc mais le test réel est imprimé en couleur (CMJN).

Si la page de vérification des buses ne produit pas une impression satisfaisante (si un ou plusieurs segments de ligne manquent par exemple), l'imprimante présente un problème. Il peut s'agir d'une buse bouchée ou d'une tête mal alignée.

Pour plus de détails sur le nettoyage de la tête d'impression, reportez-vous à la section suivante.
## <span id="page-72-0"></span>*Nettoyage de la tête d'impression*

S'il vous semble que l'image imprimée pâlit ou qu'il manque des points, il peut être utile de nettoyer la tête d'impression afin d'assurer une bonne diffusion de l'encre.

#### *Remarque :*

- ❏ *Le nettoyage de la tête d'impression consomme une certaine quantité d'encre. Pour ne pas en gaspiller, n'effectuez cette opération que si la qualité d'impression diminue, si l'impression est floue ou si les couleurs sont incorrectes ou absentes.*
- ❏ *Lancez d'abord l'utilitaire Vérification des buses pour savoir si la tête a besoin d'être nettoyée. Cela permet d'économiser de l'encre.*
- ❏ *Il n'est pas possible de nettoyer la tête d'impression si le message « Fin d'encre » s'affiche ou si l'icône d'encre clignote sur l'écran LCD pour indiquer que l'encre est presque épuisée. Si l'encre est épuisée, la procédure de remplacement de cartouche d'encre démarre. Si vous ne souhaitez pas remplacer de cartouche à ce moment-là, appuyez sur la touche* Stop *pour ramener la tête d'impression en position initiale.*
- ❏ *Avant d'effectuer le nettoyage des têtes, assurez-vous que le plateau CD/DVD n'est pas inséré dans l'imprimante.*

#### *Utilisation des touches du panneau de contrôle*

Suivez les étapes ci-dessous pour nettoyer la tête d'impression à l'aide des touches du panneau de contrôle.

- 1. Vérifiez que l'écran LCD n'affiche pas de message d'avertissement ou d'erreur.
- 2. Appuyez sur la touche Maintenance & dans le mode avancé.

3. Appuyez sur la touche  $\nabla$  pour placer le curseur sur Nettoyage des têtes et appuyez sur la touche OK.

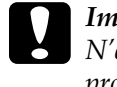

c*Important : N'éteignez jamais l'imprimante tant que la barre de progression est affichée sur l'écran LCD, faute de quoi l'imprimante pourrait être endommagée.*

- 4. Suivez les instructions qui apparaissent sur l'écran LCD et appuyez sur la touche OK.
- 5. Le nettoyage de la tête d'impression commence.

#### *Remarque :*

- ❏ *Si la qualité d'impression ne s'est pas améliorée après avoir répété cette procédure quatre ou cinq fois, mettez l'imprimante hors tension et attendez une nuit entière. Puis effectuez un autre test de vérification des buses ainsi qu'un nouveau nettoyage de la tête si nécessaire.*
- ❏ *Si la qualité ne s'est toujours pas améliorée, il se peut qu'au moins une des cartouches d'encre soit ancienne ou endommagée et qu'elle ait besoin d'être remplacée.*

& *Pour remplacer une cartouche d'encre avant qu'elle ne soit vide, voir [« Remplacement d'une cartouche d'encre » à la page 65.](#page-64-0)*

- ❏ *Si la qualité d'impression n'est toujours pas satisfaisante après le remplacement des cartouches, contactez votre revendeur.*
- ❏ *Pour maintenir une qualité d'impression correcte, il est conseillé d'imprimer au moins quelques pages une fois par mois.*

## <span id="page-74-0"></span>*Alignement de la tête d'impression*

Si vous remarquez un décalage des lignes verticales ou l'apparition de bandes horizontales, il est possible que ce problème puisse être résolu à partir de l'écran LCD.

#### *Remarque :*

*Avant d'effectuer l'alignement de la tête d'impression, assurez-vous que le plateau CD/DVD n'est pas inséré dans l'imprimante et que le guide CD/DVD est relevé.*

#### *Utilisation des touches du panneau de contrôle*

Suivez les étapes ci-dessous pour aligner la tête d'impression à l'aide des touches du panneau de contrôle.

- 1. Vérifiez que l'écran LCD n'affiche pas de message d'avertissement ou d'erreur.
- 2. Appuyez sur la touche Maintenance & dans le mode avancé.
- 3. Appuyez sur la touche  $\blacktriangledown$  pour placer le curseur sur Alignement de la tête d'impression et appuyez sur la touche OK.

4. Suivez les instructions qui apparaissent sur l'écran LCD et appuyez sur la touche OK. La feuille d'alignement suivante est imprimée.

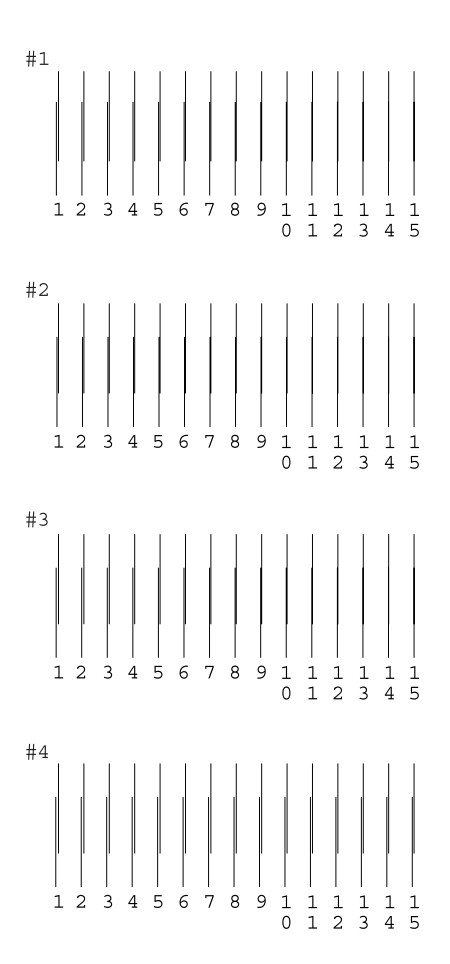

5. Dans le motif d'alignement du jeu #1 de la feuille de test imprimée, choisissez la ligne verticale la mieux alignée. Appuyez sur la touche ▲ ou ▼ pour sélectionner le numéro de ligne correspondant et appuyez sur la touche OK.

- 6. Répétez l'étape 5 pour les motifs d'alignement des jeux #2, #3 et #4.
- 7. Appuyez sur la touche OK pour terminer.

## <span id="page-77-0"></span>*Nettoyage de l'imprimante*

Pour maintenir votre imprimante dans un état de fonctionnement optimal, nettoyez-la soigneusement plusieurs fois par an comme suit :

- 1. Débranchez le cordon d'alimentation de l'imprimante.
- 2. Retirez tout le papier du bac feuille à feuille.
- 3. À l'aide d'une brosse douce, éliminez soigneusement toute trace de poussière et de saleté du bac feuille à feuille.
- 4. Si le boîtier extérieur ou l'intérieur du bac feuille à feuille sont sales, essuyez-les avec un chiffon propre et doux imprégné de détergent doux. Maintenez le capot de l'imprimante fermé pour que l'eau ne pénètre pas à l'intérieur.
- 5. Si l'intérieur de l'imprimante était accidentellement taché d'encre, nettoyez-le avec un chiffon humide.
- 6. Si de l'encre a coulé dans l'imprimante, essuyez l'intérieur de l'imprimante avec un chiffon propre et doux.

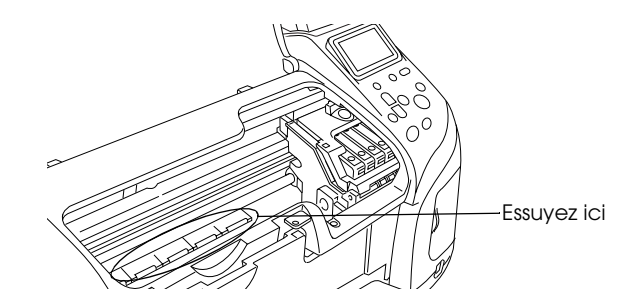

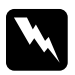

w*Attention : Veillez à ne pas toucher les pignons et les rouleaux situés à l'intérieur de l'imprimante.*

### c*Important :*

- ❏ *N'appliquez pas de graisse sur les pièces métalliques situées sous le chariot de la tête d'impression.*
- ❏ *N'utilisez pas d'alcool ni de dissolvant pour nettoyer l'imprimante. En effet, ces produits chimiques risquent d'endommager les composants et le boîtier de l'imprimante.*
- ❏ *Veillez à ne pas renverser d'eau sur le mécanisme de l'imprimante ni sur ses composants électroniques.*
- ❏ *N'utilisez pas de brosse dure ou abrasive.*
- ❏ *Ne vaporisez pas de lubrifiant à l'intérieur de l'imprimante. Des huiles inappropriées pourraient endommager le mécanisme. Contactez votre revendeur ou un technicien qualifié si vous pensez qu'une lubrification est nécessaire.*

#### *Transport de l'imprimante*

Si vous devez transporter l'imprimante, replacez-la soigneusement dans son carton d'origine (ou dans un carton similaire aux dimensions adaptées) avec des matériaux de protection. Procédez comme indiqué ci-dessous.

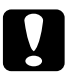

#### c*Important :*

- ❏ *En cas de stockage ou de transport, veillez à ne pas pencher, placer verticalement ou renverser l'imprimante car de l'encre pourrait fuir de la cartouche.*
- ❏ *Laissez les cartouches d'encre installées. Le retrait des cartouches peut déshydrater la tête d'impression et empêcher le bon fonctionnement de l'imprimante.*
- 1. Branchez l'imprimante, puis mettez-la sous tension. Attendez que la tête d'impression revienne à la position initiale, puis fermez le capot de l'imprimante. Mettez l'imprimante hors tension, puis débranchez l'imprimante.
- 2. Débranchez le câble d'interface de l'imprimante.
- 3. Retirez le papier du bac feuille à feuille.
- 4. Ouvrez de nouveau le capot de l'imprimante. Immobilisez le porte-cartouche sur l'imprimante avec du ruban adhésif comme illustré ci-dessous, puis refermez le capot de l'imprimante.

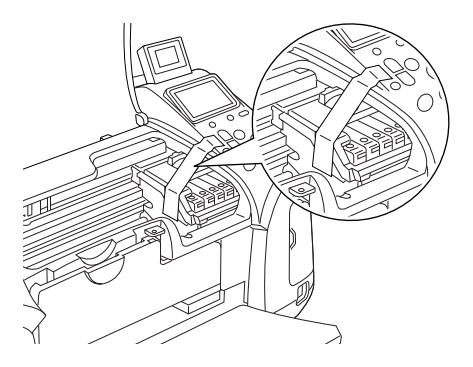

- 5. Fermez le guide CD/DVD s'il est ouvert. Repliez le plateau de sortie, fermez le capot de l'imprimante et le guide papier.
- 6. Posez les pièces de protection de chaque côté de l'imprimante.
- 7. Replacez l'imprimante et le cordon d'alimentation dans l'emballage d'origine.
- 8. Maintenez l'imprimante horizontale pendant le transport.
- 9. Avant de réutiliser l'imprimante, veillez à en retirer tous les matériaux de protection ainsi que le ruban adhésif.

# *Dépannage*

Les solutions présentées ci-dessous sont liées aux problèmes qui surviennent lors de l'impression directe à partir d'une carte mémoire.

# <span id="page-80-0"></span>*Affichage des erreurs et des avertissements*

L'écran LCD de l'imprimante permet d'identifier aisément les problèmes d'impression les plus courants.

#### Erreur

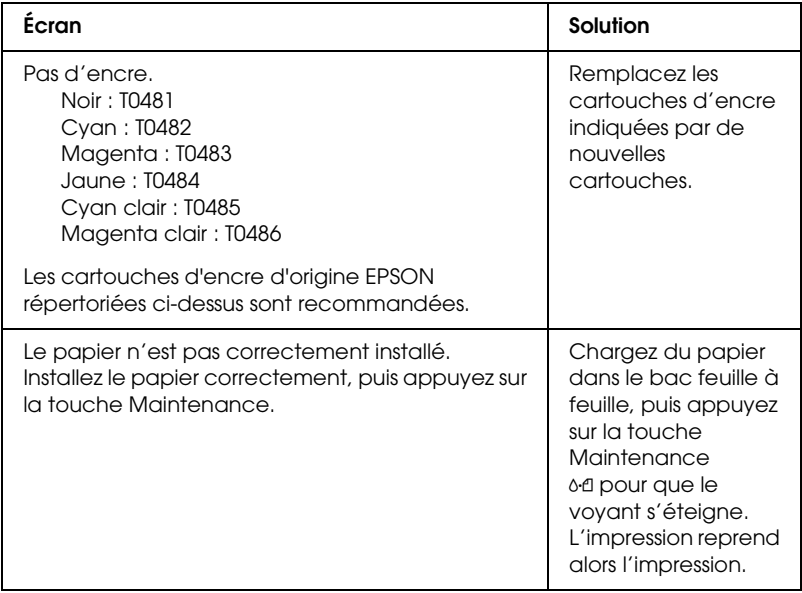

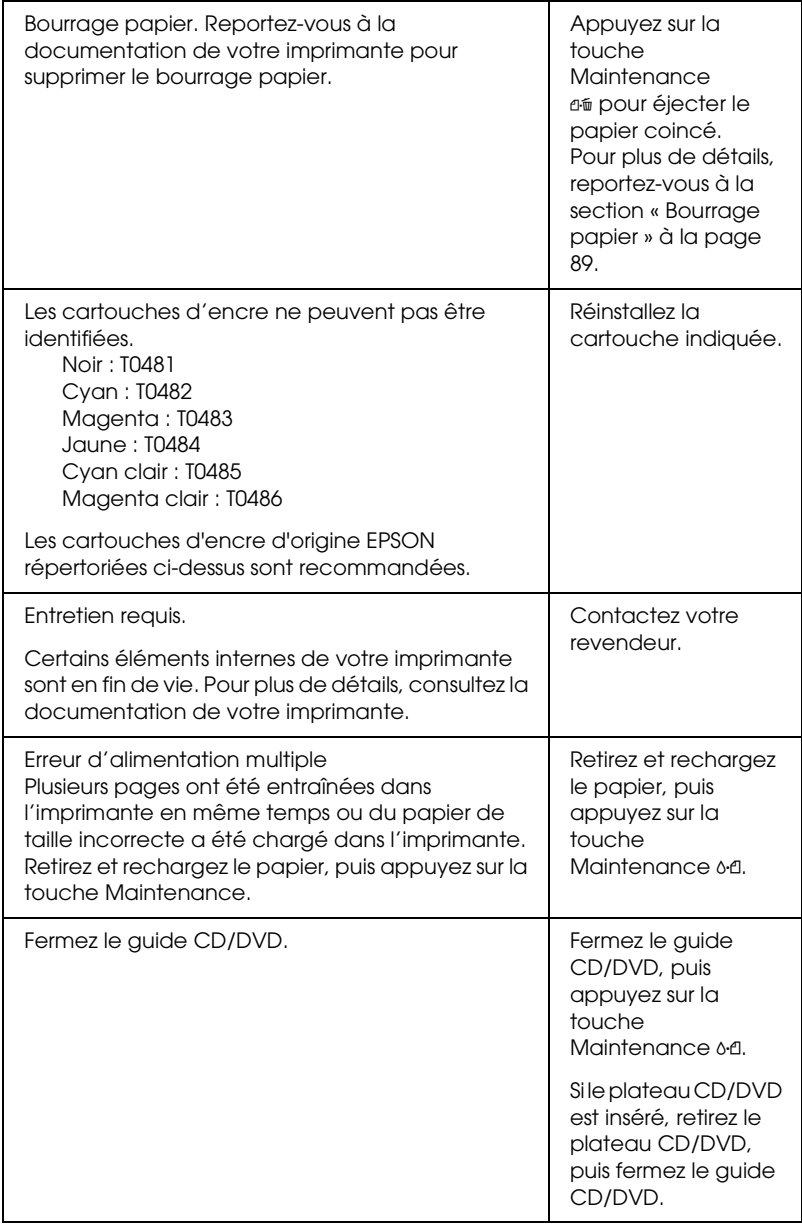

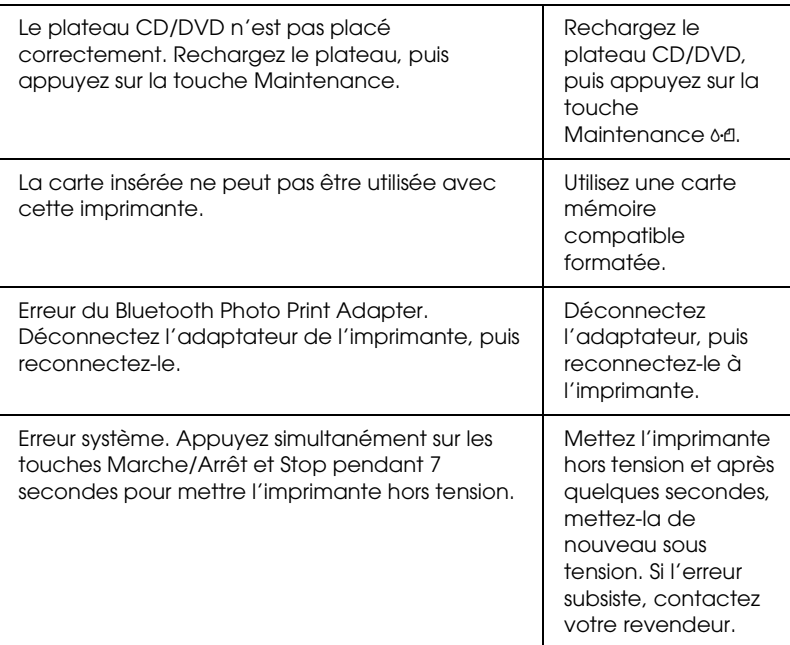

#### Attention

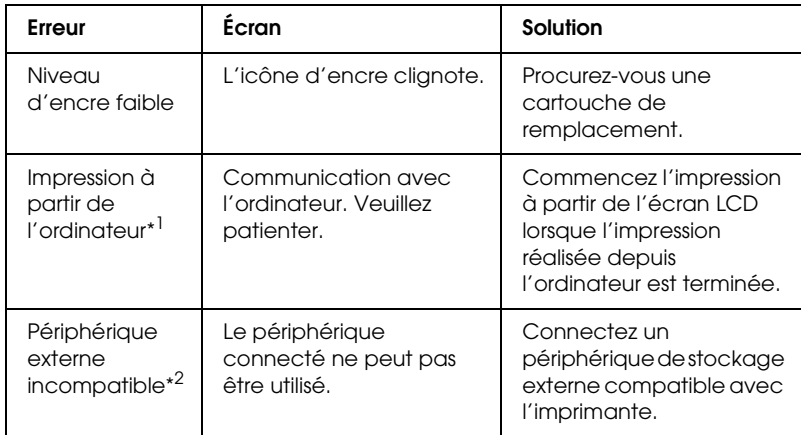

\*1 Cet avertissement apparaît lors d'une pression sur la touche Print. Il disparaît après trois secondes.

\*2 Cet avertissement est affiché pendant une seconde toutes les 3 secondes.

## *Problèmes de qualité d'impression*

#### *Bandes horizontales*

- ❏ Vérifiez que la face imprimable du papier chargé est orientée vers le haut dans le bac feuille à feuille.
- ❏ Exécutez l'utilitaire Nettoyage des têtes pour nettoyer les buses encrassées. & Voir [« Nettoyage de la tête d'impression » à la page 73](#page-72-0)
- ❏ Exécutez l'utilitaire Alignement des têtes. & Voir [« Alignement de la tête d'impression » à la page 75](#page-74-0)
- ❏ Les cartouches d'encre doivent être utilisées dans les six mois qui suivent leur déballage.
- ❏ Utilisez des cartouches d'origine EPSON.
- ❏ Vérifiez l'écran LCD. Si l'icône d'encre clignote ou si un message est affiché, remplacez la cartouche d'encre appropriée. & Voir [« Remplacement d'une cartouche d'encre » à la page](#page-64-0)  [65](#page-64-0)
- ❏ Vérifiez que le type de papier sélectionné sur l'écran LCD correspond à celui chargé dans l'imprimante.

#### *Décalage vertical ou apparition de bandes*

❏ Vérifiez que la face imprimable du papier chargé est orientée vers le haut dans le bac feuille à feuille.

- ❏ Exécutez l'utilitaire Nettoyage des têtes pour nettoyer les buses encrassées.
	- & Voir [« Nettoyage de la tête d'impression » à la page 73](#page-72-0)
- ❏ Exécutez l'utilitaire Alignement des têtes. & Voir [« Alignement de la tête d'impression » à la page 75](#page-74-0)
- ❏ Vérifiez que le type de papier sélectionné sur l'écran LCD correspond à celui chargé dans l'imprimante.

#### *Couleurs incorrectes ou manquantes*

❏ Exécutez l'utilitaire Nettoyage des têtes. & Voir [« Nettoyage de la tête d'impression » à la page 73](#page-72-0)

Si les couleurs sont toujours mauvaises ou manquantes, remplacez la cartouche d'encre couleur. Si le problème persiste, remplacez la cartouche d'encre noire. & Voir [« Remplacement d'une cartouche d'encre » à la page](#page-64-0)  [65](#page-64-0)

❏ Si vous venez de remplacer une cartouche d'encre, vérifiez que la date de péremption indiquée sur l'emballage n'est pas dépassée. De même, si vous n'avez pas utilisé l'imprimante depuis longtemps, remplacez les cartouches d'encre. & Voir [« Remplacement d'une cartouche d'encre » à la page](#page-64-0)  [65](#page-64-0)

#### *Impressions floues ou tachées*

- ❏ N'utilisez que du papier recommandé par Epson.  $\rightarrow$  Voir [« Papier » à la page 100](#page-99-0)
- ❏ Utilisez des cartouches d'origine EPSON.
- ❏ Vérifiez que l'imprimante est placée sur une surface plane et stable sensiblement plus grande que la base de l'imprimante. L'imprimante ne fonctionnera pas correctement si elle est placée dans une position inclinée.
- ❏ Vérifiez que le papier n'est ni endommagé, ni sale, ni vieilli.
- ❏ Vérifiez que le papier est sec et que la face imprimable est orientée vers le haut.
- ❏ Si le papier est recourbé vers la face imprimable, aplatissez-le ou incurvez-le légèrement dans l'autre sens.
- ❏ Vérifiez que le paramètre Type de papier de l'écran LCD est correct.
- ❏ Retirez les feuilles du bac de sortie au fur et à mesure, notamment si vous utilisez des transparents.
- ❏ Si vous imprimez sur du papier glacé ou sur des transparents, placez une feuille de protection (ou une feuille de papier ordinaire) sous la pile ou chargez les feuilles une à une.
- ❏ Évitez tout contact de vos doigts ou d'un quelconque objet sur la face imprimée de transparents ou de papier brillant. Après avoir imprimé des documents sur des supports transparents ou glacés, laissez sécher l'encre pendant quelques heures avant de les manipuler.
- ❏ Exécutez l'utilitaire Nettoyage des têtes. & Voir [« Nettoyage de la tête d'impression » à la page 73](#page-72-0)
- ❏ Exécutez l'utilitaire Alignement des têtes.  $\rightarrow$  Voir [« Alignement de la tête d'impression » à la page 75](#page-74-0)

## *Problèmes d'impression non liés à la qualité d'impression*

#### *Impression de pages blanches*

- ❏ Exécutez l'utilitaire Nettoyage des têtes pour nettoyer les buses encrassées.
	- & Voir [« Nettoyage de la tête d'impression » à la page 73](#page-72-0)

#### *Le tirage est taché*

- ❏ Si le papier est recourbé vers la face imprimable, aplatissez-le ou incurvez-le légèrement dans l'autre sens.
- ❏ Chargez et éjectez du papier sec plusieurs fois. Si le problème persiste, il est possible que de l'encre ait coulé à l'intérieur de l'imprimante. Dans ce cas, nettoyez l'intérieur de l'imprimante avec un chiffon propre et doux.
	- & Voir [« Nettoyage de l'imprimante » à la page 78](#page-77-0)

#### *L'alimentation du papier est incorrecte*

#### *Le papier n'avance pas*

Retirez la pile de papier et vérifiez les points suivants :

- ❏ Lors de l'impression sur du papier, le plateau CD/DVD n'est pas inséré dans l'imprimante et le guide CD/DVD est relevé.
- ❏ Le papier n'est ni recourbé ni craquelé.
- ❏ Le papier n'est pas trop ancien. Pour plus d'informations, reportez-vous aux instructions fournies avec le papier.
- ❏ La hauteur de la pile de papier ne dépasse pas le repère triangulaire de limite de chargement présent sur le guide latéral.
- ❏ Le papier passe bien sous les pattes à l'intérieur des guides latéraux.
- ❏ Le papier n'est pas coincé à l'intérieur de l'imprimante. Si le papier est coincé, dégagez-le. & Voir [« Bourrage papier » à la page 89](#page-88-0)
- ❏ Les cartouches d'encre ne sont pas vides. Si une des cartouches est vide, remplacez-la. & Voir [« Remplacement d'une cartouche d'encre » à la page](#page-64-0)  [65](#page-64-0)

Les instructions spéciales relatives au chargement fournies avec le papier ont été suivies. Rechargez le papier. & Voir « Chargement de feuilles simples » dans le *Guide de référence* en ligne

## *Entraînement de plusieurs pages à la fois*

- ❏ Veillez à ce que la pile de papier ne dépasse pas le repère triangulaire de limite de chargement présent sur le guide latéral.
- ❏ Veillez à ce que la pile de papier soit chargée sous les pattes internes des guides latéraux.
- ❏ Vérifiez que le guide latéral gauche est bien appuyé contre le bord gauche du papier.
- ❏ Vérifiez que le papier ne comporte ni courbures, ni plis. Au besoin, aplatissez-le ou incurvez-le légèrement dans l'autre sens avant de le charger.
- ❏ Retirez la pile de papier et vérifiez que le papier n'est pas trop fin.

 $\rightarrow$  Voir [« Papier » à la page 100](#page-99-0)

❏ Aérez la pile de papier pour séparer les feuilles, puis rechargez le papier.

### <span id="page-88-0"></span>*Bourrage papier*

Appuyez sur la touche Maintenance <sup>d'a</sup> pour éjecter le papier coincé. Si l'erreur persiste, mettez l'imprimante hors tension, ouvrez le capot de l'imprimante et le guide CD/DVD. Retirez le papier coincé à l'intérieur de l'imprimante, y compris les morceaux déchirés, puis fermez le guide CD/DVD. Rechargez le papier, puis appuyez sur la touche Maintenance  $\mathfrak A$  pour reprendre l'impression.

#### *Remarque :*

*Si vous ne parvenez pas à retirer facilement un objet étranger, ne forcez*  pas et ne démontez pas l'imprimante. Appelez votre revendeur et *demandez-lui conseil.*

Si les bourrages papier sont fréquents, vérifiez les points suivants :

- ❏ Le papier est lisse et ne comporte ni courbures, ni plis.
- ❏ Le papier est de bonne qualité.
- ❏ La face imprimable du papier présent dans le bac feuille à feuille est orientée vers le haut.
- ❏ La pile de papier a été aérée avant chargement.
- ❏ La hauteur de la pile de papier ne dépasse pas le repère triangulaire de limite de chargement présent sur le guide latéral.
- ❏ Le papier passe bien sous les pattes à l'intérieur des guides latéraux.
- ❏ Le nombre de feuilles de la pile de papier ne dépasse pas la limite spécifiée pour ce support.
- ❏ La position du guide latéral gauche est adaptée à votre papier.
- ❏ L'imprimante est placée sur une surface plate et stable sensiblement plus grande que la base de l'appareil. L'imprimante ne fonctionnera pas correctement si elle est placée dans une position inclinée.

### *Chargement incorrect du papier*

Si le papier est chargé trop loin dans l'imprimante, celle-ci ne peut pas l'entraîner correctement. Mettez l'imprimante hors tension et retirez le papier avec soin. Remettez l'imprimante sous tension et rechargez le papier correctement.

#### *Le papier n'est pas complètement éjecté ou il est froissé*

❏ Si le papier n'est pas complètement éjecté, appuyez sur la touche Maintenance  $\delta \Phi$ , puis ouvrez le capot de l'imprimante et retirez le papier. Vérifiez également le paramètre Taille du papier de l'écran LCD. Si le papier éjecté est froissé, il est possible qu'il soit humide ou trop fin. Chargez une nouvelle pile de papier.

#### *Remarque :*

*Conservez le papier inutilisé dans son emballage d'origine et dans un endroit sec.*

#### *Le plateau CD/DVD est éjecté lors de l'envoi d'un travail d'impression sur CD/DVD à l'imprimante.*

Si le plateau CD/DVD est éjecté lorsque vous envoyez un travail d'impression sur CD/DVD à l'imprimante et si un message d'erreur s'affiche sur l'écran LCD ou sur l'écran de l'ordinateur, suivez les instructions de l'écran LCD pour supprimer l'erreur.

## *Pas d'impression*

#### *L'écran LCD est éteint*

- ❏ Appuyez sur la touche Marche/Arrêt P pour vous assurer que l'imprimante est sous tension.
- ❏ Mettez l'imprimante hors tension et vérifiez que le cordon d'alimentation est bien branché.
- ❏ Vérifiez que votre prise de courant fonctionne et qu'elle n'est pas commandée par un interrupteur ou une minuterie.

#### *L'écran LCD affiche un avertissement ou un message d'erreur*

Si l'écran LCD affiche un avertissement ou un message d'erreur, suivez les instructions. Pour plus d'informations sur les avertissements et les messages d'erreur, reportez-vous à la section [« Affichage des erreurs et des avertissements » à la page 81](#page-80-0).

## *L'écran LCD s'est allumé puis éteint*

La tension de l'imprimante peut ne pas correspondre à celle délivrée par la prise. Mettez l'imprimante hors tension et débranchez-la immédiatement. Ensuite, contrôlez les indications figurant sur les étiquettes de l'imprimante.

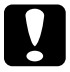

c*Important : Si la tension ne correspond pas, NE REBRANCHEZ PAS L'IMPRIMANTE. Contactez votre revendeur.*

## *Le voyant de maintenance clignote ou reste allumé*

- ❏ Vérifiez que tous les matériaux d'emballage ont été retirés.
- ❏ Si l'imprimante fait entendre le même bruit que lors d'une impression mais sans résultat, exécutez l'utilitaire Nettoyage des têtes. Voir [« Nettoyage de la tête d'impression » à la page](#page-72-0)  [73](#page-72-0).
- ❏ Si le voyant de maintenance ( est allumé et que du papier est coincé, retirez le papier de l'imprimante.
- ❏ Si le voyant de maintenance ( est allumé et qu'il n'y a pas de papier chargé, placez du papier dans le bac feuille à feuille.
- ❏ Si le voyant de maintenance ( clignote, il ne reste presque plus d'encre. Procurez-vous une cartouche de remplacement du type approprié. Pour savoir quelle cartouche est vide, reportez-vous à la section [« Remplacement d'une cartouche](#page-64-0)  [d'encre » à la page 65](#page-64-0).
- ❏ Si le voyant de maintenance ( est allumé et qu'il n'y a plus d'encre, remplacez la cartouche d'encre appropriée.

## *Problème affectant le chariot de la tête d'impression*

Si le couvercle du chariot de la tête d'impression ne se ferme pas ou si le chariot ne se déplace pas vers la position initiale, ouvrez le couvercle du chariot et appuyez sur les cartouches d'encre jusqu'à ce qu'un déclic confirme leur mise en place.

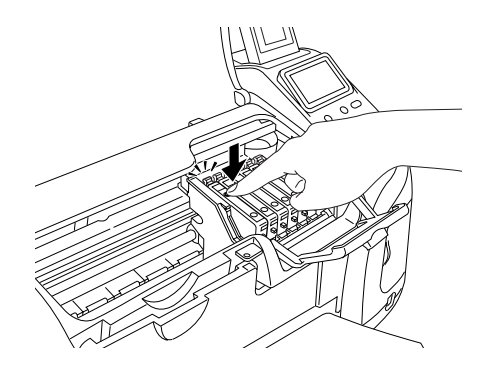

## *Problèmes d'impression lors de l'utilisation du Bluetooth Photo Print Adapter*

Si vous rencontrez des problèmes lors de l'utilisation de votre imprimante avec Bluetooth Photo Print Adapter, reportez-vous à la section « Utilisation du Bluetooth Photo Printer Adapter » dans le *Guide de référence* en ligne.

## *Erreur de communication*

#### *Le voyant Marche/Arrêt ne s'allume pas*

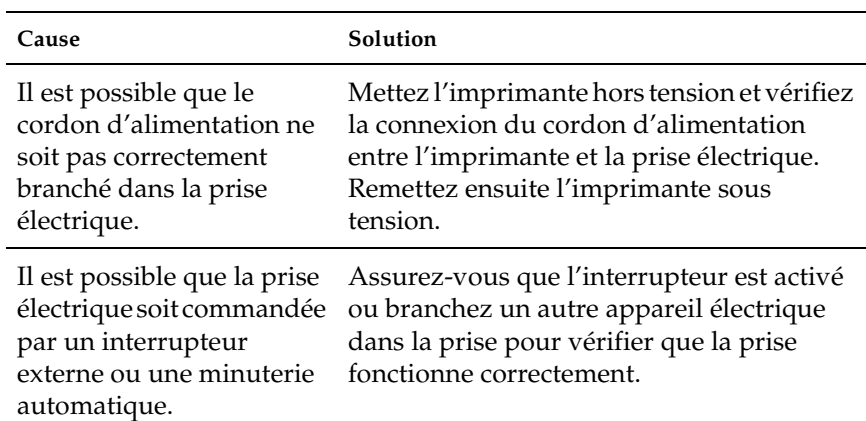

### *Le voyant Marche/Arrêt est allumé mais aucun document n'est imprimé*

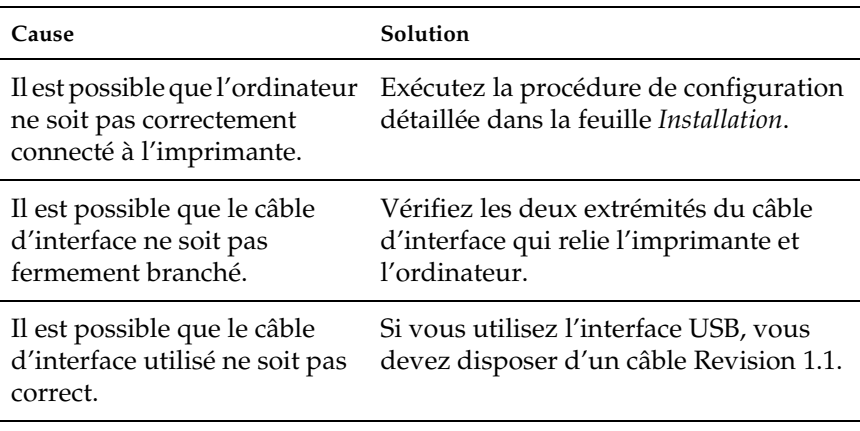

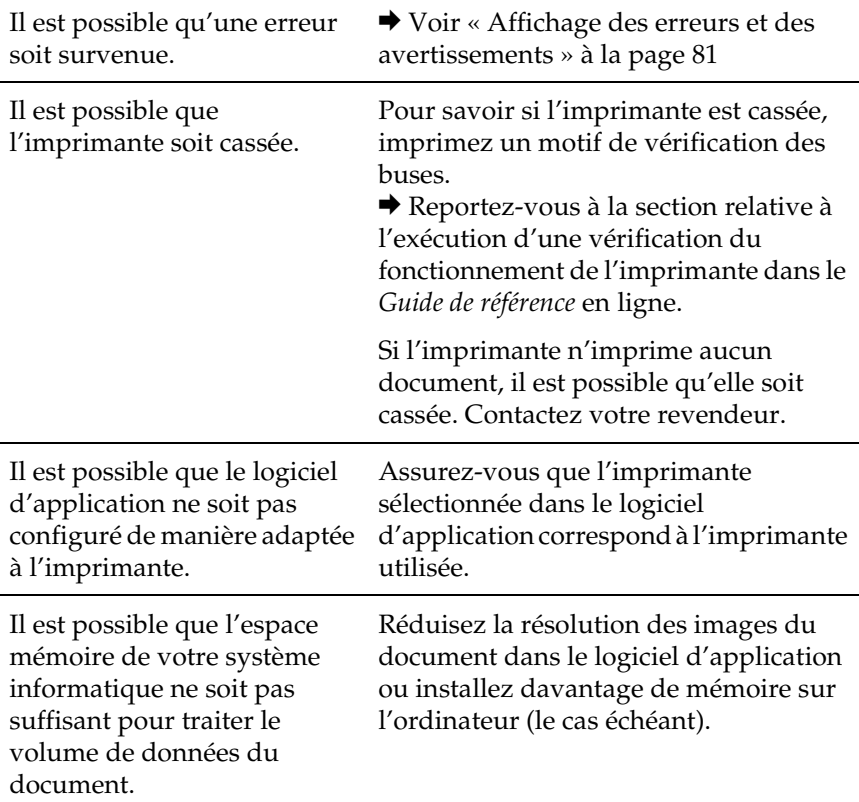

## *Annulation de l'impression*

Si vous rencontrez des problèmes en cours d'impression, il est possible que vous deviez annuler l'impression.

Pour arrêter une impression en cours, appuyez sur la touche Stop. L'imprimante annule tous les travaux d'impression, arrête l'impression et éjecte les pages ou le plateau CD/DVD qui étaient en cours d'impression. Selon l'état de l'imprimante, il est possible que l'impression ne s'arrête pas immédiatement.

# *Service clientèle*

## <span id="page-95-0"></span>*Contact avec le service clientèle*

Si votre produit Epson ne fonctionne pas correctement et que vous ne pouvez résoudre le problème à l'aide des informations de dépannage contenues dans la documentation de votre produit, contactez le service clientèle. Consultez votre document de garantie paneuropéenne pour obtenir des informations relatives à la procédure à suivre pour contacter le service clientèle EPSON. Le service clientèle pourra vous aider beaucoup plus rapidement si vous lui fournissez les informations suivantes :

- ❏ Numéro de série du produit (l'étiquette portant le numéro de série se trouve habituellement au dos de l'appareil)
- ❏ Modèle
- ❏ Version du logiciel (pour connaître le numéro de version, cliquez sur A propos de, Informations de version , ou sur un bouton similaire dans le logiciel du produit)
- ❏ Marque et modèle de votre ordinateur
- ❏ Nom et version de votre système d'exploitation
- ❏ Nom et version des logiciels que vous utilisez habituellement avec le produit

## *Site Internet d'assistance technique*

Accédez à l'adresse http://www.epson.com et sélectionnez la section d'assistance de votre site Internet EPSON local pour obtenir les derniers pilotes, consulter la foire aux questions, visualiser les manuels et télécharger des fichiers.

Le site Internet d'assistance technique de Epson propose une aide relative aux problèmes qui ne peuvent être résolus à l'aide des informations de dépannage de la documentation de l'imprimante.

# *Options et consommables*

## *Options*

Vous pouvez utiliser les options ci-dessous avec votre imprimante.

#### *Bluetooth Photo Print Adapter*

Le module Bluetooth Photo Print Adapter en option est un module de communication sans fil qui permet d'imprimer à partir d'appareils photo numériques, de caméras vidéo numériques, d'assistants numériques personnels, d'ordinateurs personnels nomades et d'autres périphériques exploitant la technologie sans fil Bluetooth sans utiliser de câble pour les relier à l'imprimante.

Module Bluetooth C824✽✽✽

#### *Remarque :*

*L'astérisque remplace le dernier chiffre du numéro de référence qui varie selon le pays. Reportez-vous à la section « Utilisation du Bluetooth Photo Printer Adapter » dans le Guide de référence en ligne.*

#### *Consommables*

Vous pouvez utiliser les cartouches et supports spéciaux EPSON suivants pour votre imprimante.

#### *Cartouches d'encre*

Vous pouvez utiliser les cartouches d'encre suivantes.

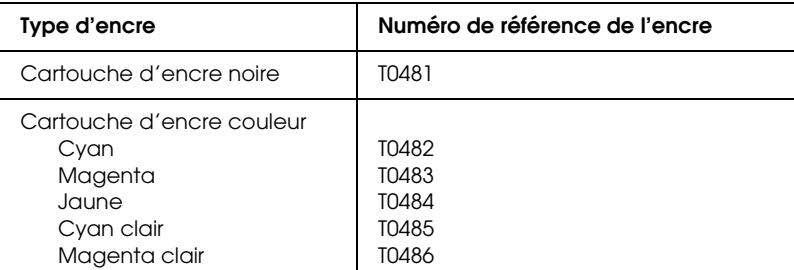

#### *Remarque :*

*La référence des cartouches d'encre varie selon le pays.*

#### *Types de supports*

Epson vous propose des supports spéciaux particulièrement bien adaptés aux imprimantes à jet d'encre pour des résultats de première qualité.

 $\rightarrow$  Voir [« Paramètre Support » à la page 106](#page-105-0)

#### *Remarque :*

❏ *La disponibilité des supports varie selon les pays.*

❏ *Pour obtenir les dernières informations sur les supports disponibles dans votre région, visitez le site Internet du service clientèle de EPSON.*

& *Voir [« Contact avec le service clientèle » à la page 96](#page-95-0)*

# *Caractéristiques techniques de l'imprimante*

## *Caractéristiques techniques de l'imprimante*

#### *Impression*

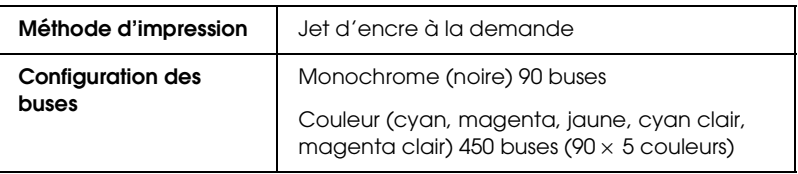

#### <span id="page-99-0"></span>*Papier*

#### *Remarque :*

*Étant donné que la qualité des marques ou des types de papier peut être modifiée par le fabricant sans préavis, Epson ne peut garantir la qualité d'aucun papier de marque autre que Epson. Procédez toujours à un essai avant d'acheter de grandes quantités de papier ou d'imprimer des travaux de volume important.*

#### *Caractéristiques du papier*

Feuilles simples :

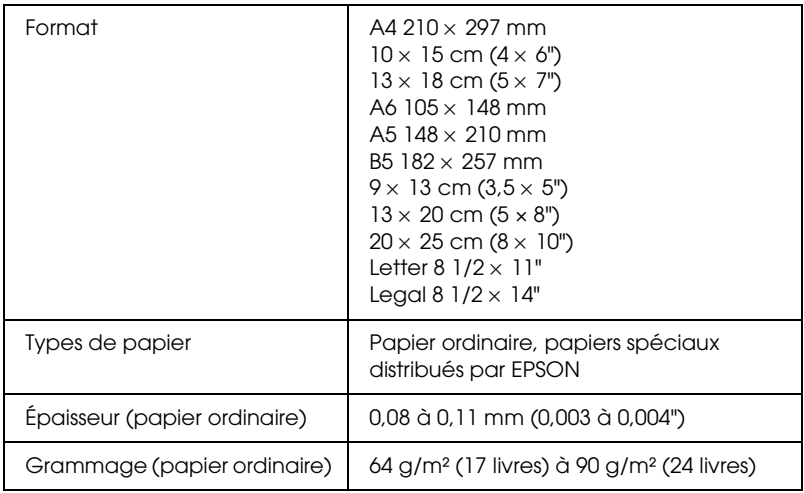

#### *Remarque :*

- ❏ *Du papier de mauvaise qualité peut diminuer la qualité d'impression et provoquer des bourrages ou d'autres problèmes. Si vous rencontrez des difficultés, choisissez du papier de qualité supérieure.*
- ❏ *Ne chargez pas du papier courbé ou plié.*
- ❏ *Utilisez le papier dans des conditions ambiantes normales : Température de 15 à 25°C (59 à 77°F) Humidité relative de 40 à 60 %*

#### Enveloppes :

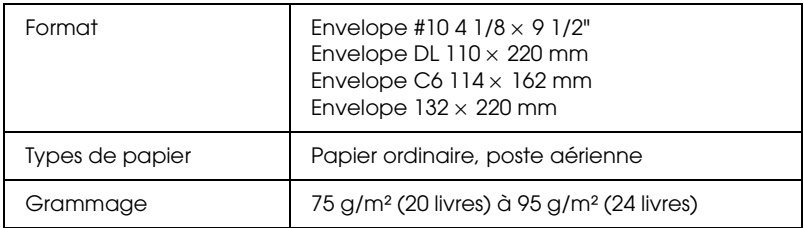

#### *Zone imprimable*

Feuilles simples et cartes index

Normal Sans marges

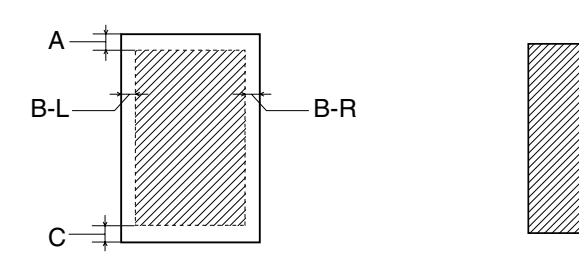

Les diagonales indiquent la surface imprimable.

- A : La marge supérieure minimale est de 3 mm.
- B-L : La marge gauche minimale est de 3 mm.
- B-R : La marge droite minimale est de 3 mm (0,12").
- C : La marge inférieure minimale est de 3 mm (0,12").

#### *Remarque :*

*Selon le support utilisé, la qualité d'impression peut décliner dans le haut et le bas du tirage et ces zones peuvent être tachées.*

#### *Cartouches d'encre*

Noire (T0481) Cyan (T0482) Magenta (T0483) Jaune (T0484) Cyan clair (T0485) Magenta clair (T0486)

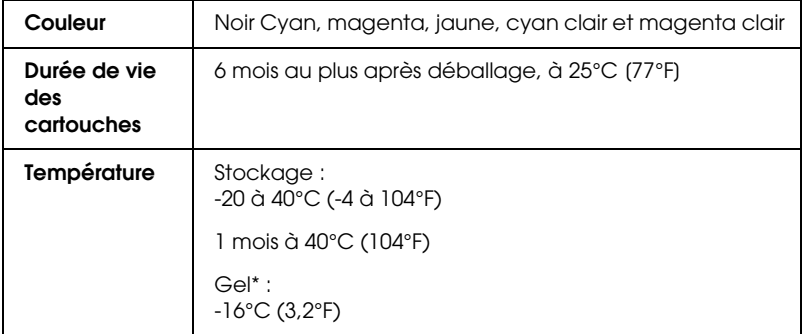

\* À 25°C (77°F), l'encre dégèle en 3 heures environ.

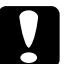

#### c*Important :*

- ❏ *Nous vous recommandons d'utiliser des cartouches d'origine EPSON. Les garanties Epson ne couvrent pas les dommages occasionnés au niveau de l'imprimante par l'utilisation de cartouches d'encre non fabriquées par Epson.*
- ❏ *N'utilisez pas une cartouche dont la date de péremption indiquée sur l'emballage est dépassée.*
- ❏ *Ne remplissez pas les cartouches. L'imprimante calcule la quantité d'encre restante à l'aide d'une puce intégrée à la cartouche d'encre. Par conséquent, même si la cartouche est remplie à nouveau, la puce indiquera qu'elle est vide.*

#### *Caractéristiques mécaniques*

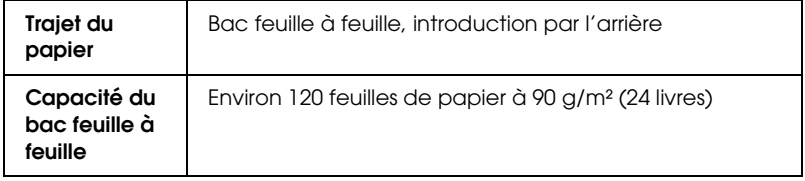

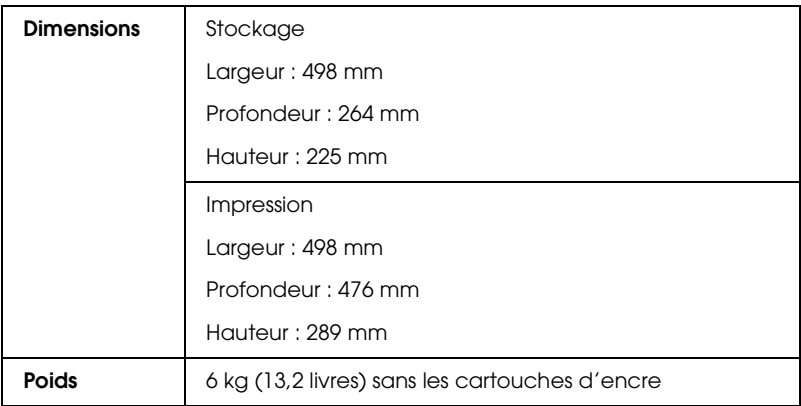

## *Caractéristiques électriques*

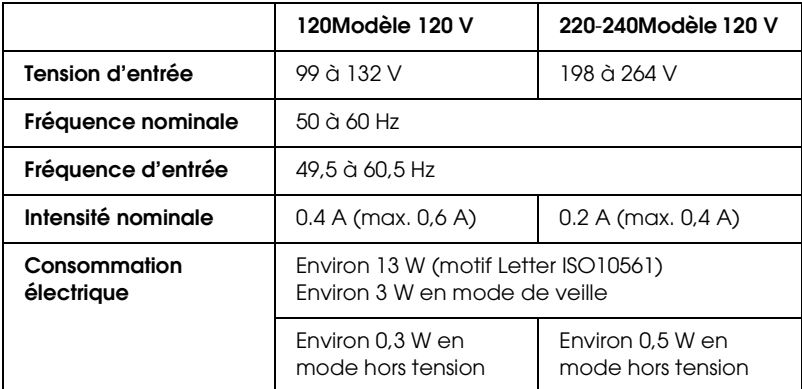

#### *Remarque :*

*Vérifiez la tension d'alimentation de l'imprimante sur l'étiquette située à l'arrière de l'imprimante.*

## *Conditions ambiantes*

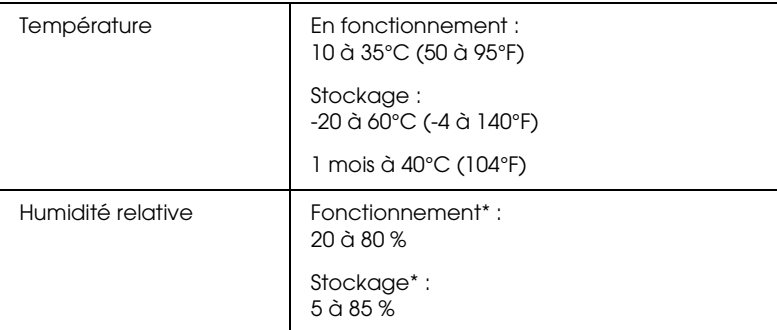

\* Sans condensation

## *Emplacements pour cartes intégrés*

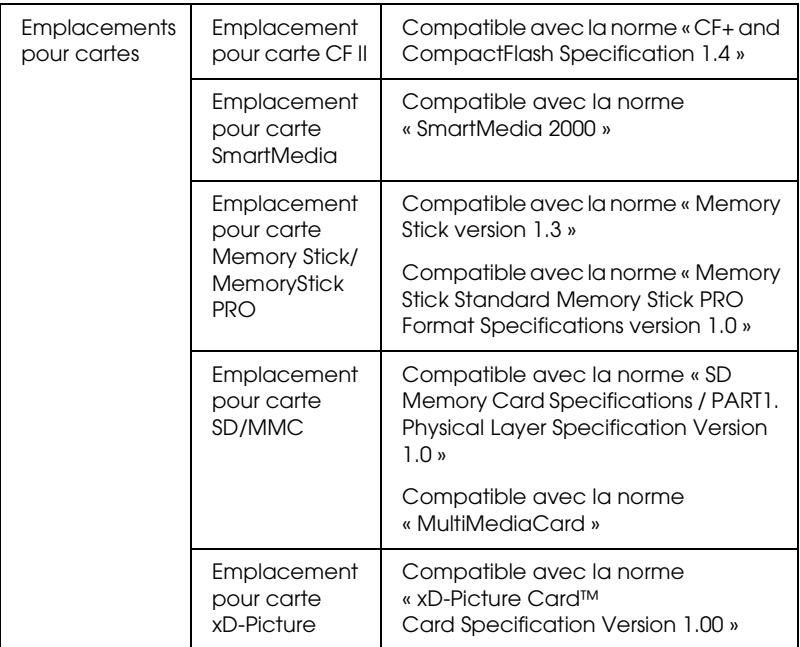

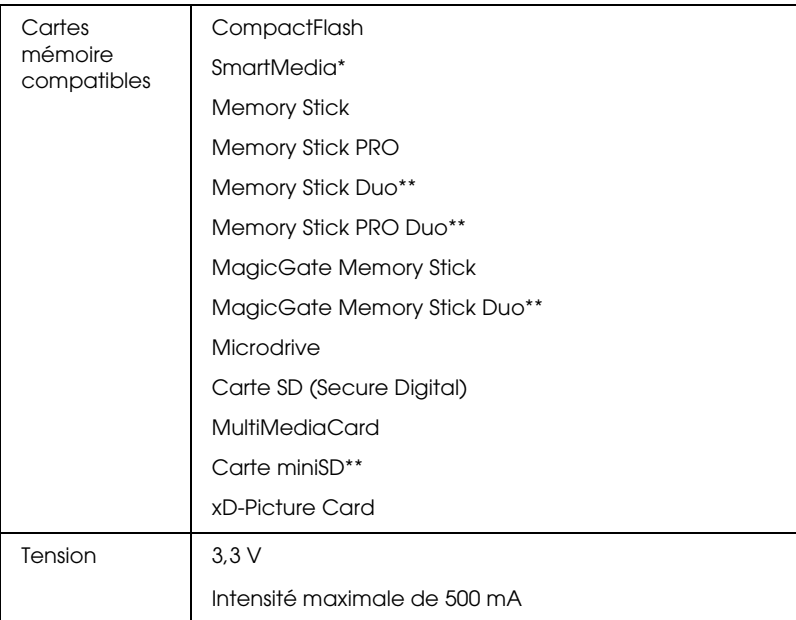

- \* La capacité maximale est de 128 Mo.
- \*\* Adaptateur requis.

## <span id="page-105-0"></span>*Paramètre Support*

Le paramètre Support détermine les autres paramètres disponibles ; vous devez toujours donc le définir en premier.

Repérez le type de support (en caractères plus grands) sous lequel il est énuméré. Pour certains supports, plusieurs choix sont possibles.

#### *Ordinaire*

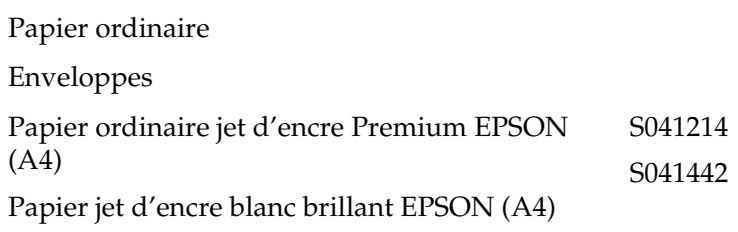

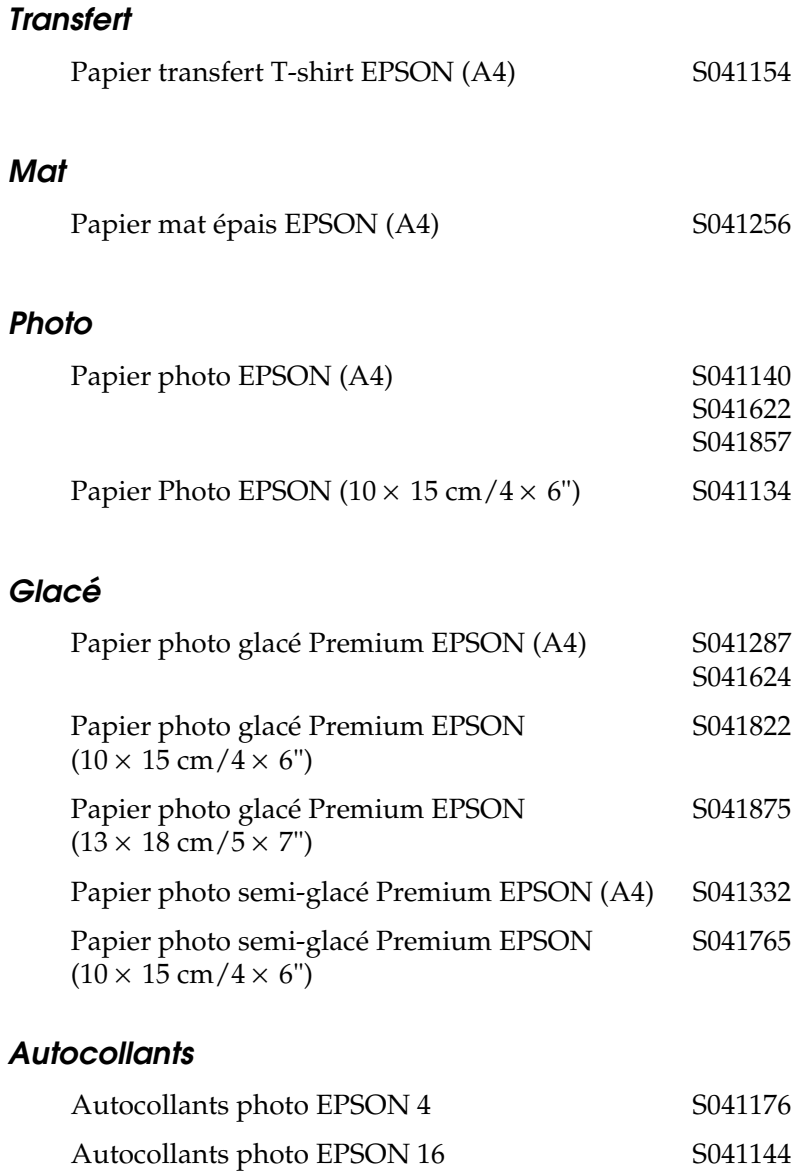

# *Périphériques de stockage externes*

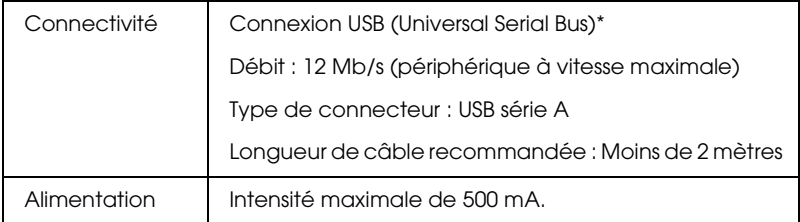

\* Tous les périphériques USB ne sont pas pris en charge. Pour plus de renseignements, contactez le service à la clientèle de votre région.

## *Normes et conformité*

Modèle américain :

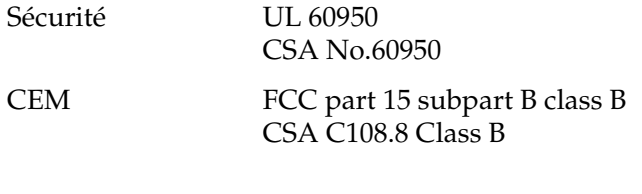

Modèle européen :

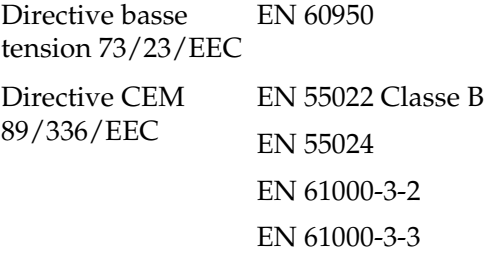